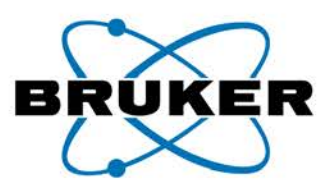

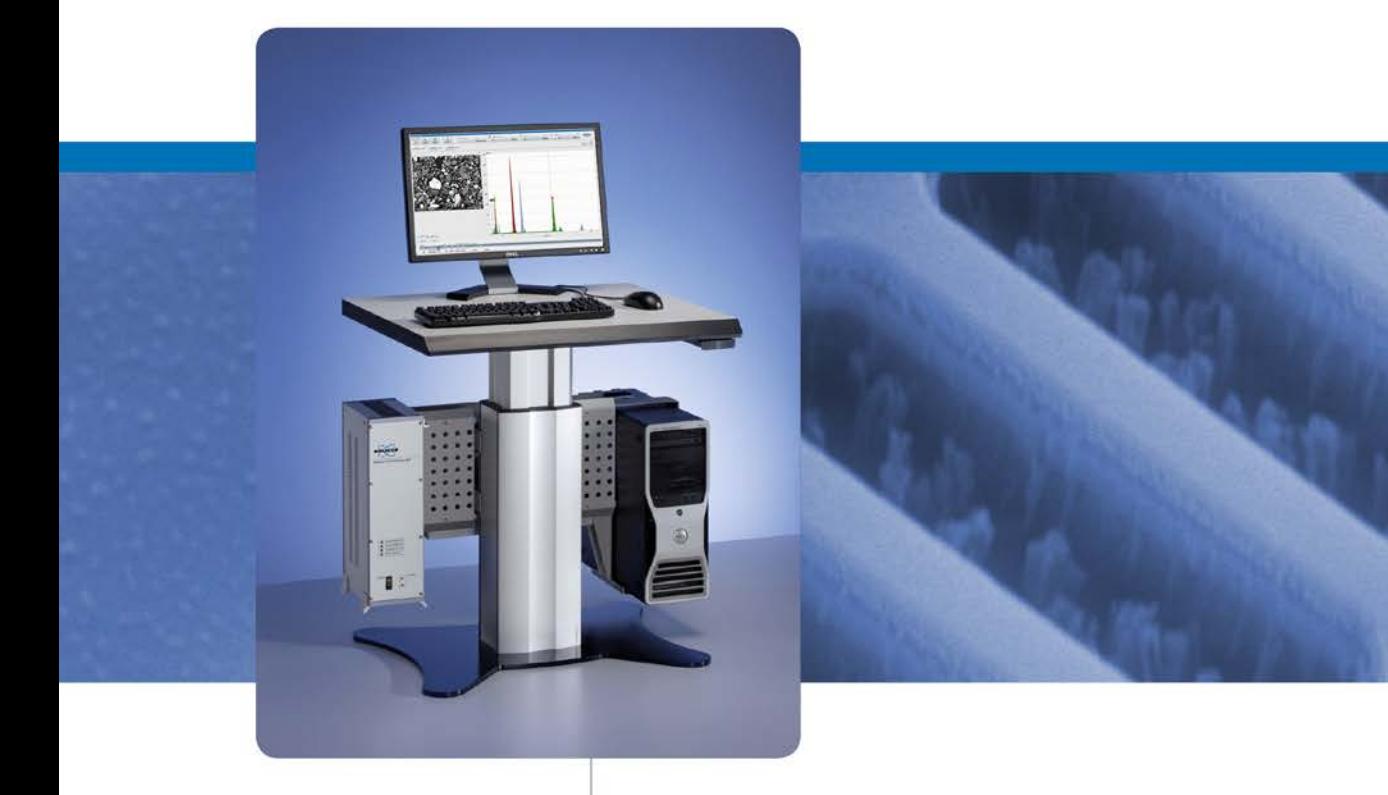

# **ESPRIT Compact**

Software for QUANTAX Microanalysis Systems

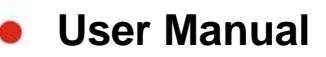

Innovation with Integrity

Bruker Nano GmbH Am Studio 2D 12489 Berlin

Tel. +49 (30) 670 990-0<br>Fax +49 (30) 670 990-30 Fax +49 (30) 670 990-30<br>Email support.bna.emea@b support.bna.emea@bruker.com Internet www.bruker.com

The reproduction, transmission or use of this document or its contents is not permitted without express written authority. Offenders will be liable for damages. All rights reserved.

We have checked the contents of this manual for agreement with the hardware and software described. Since deviations cannot be precluded entirely, we cannot guarantee full agreement. However, the data in this manual are reviewed regularly and any necessary corrections are included in subsequent editions. Suggestions for improvement are welcome.

Order no. DOC-M82-EXX079 V2 © 2017 Bruker Nano GmbH, Berlin, Germany.

All trademarks and registered trademarks are the sole property of their respective owners. Printed in the Federal Republic of Germany.

# **Contents**

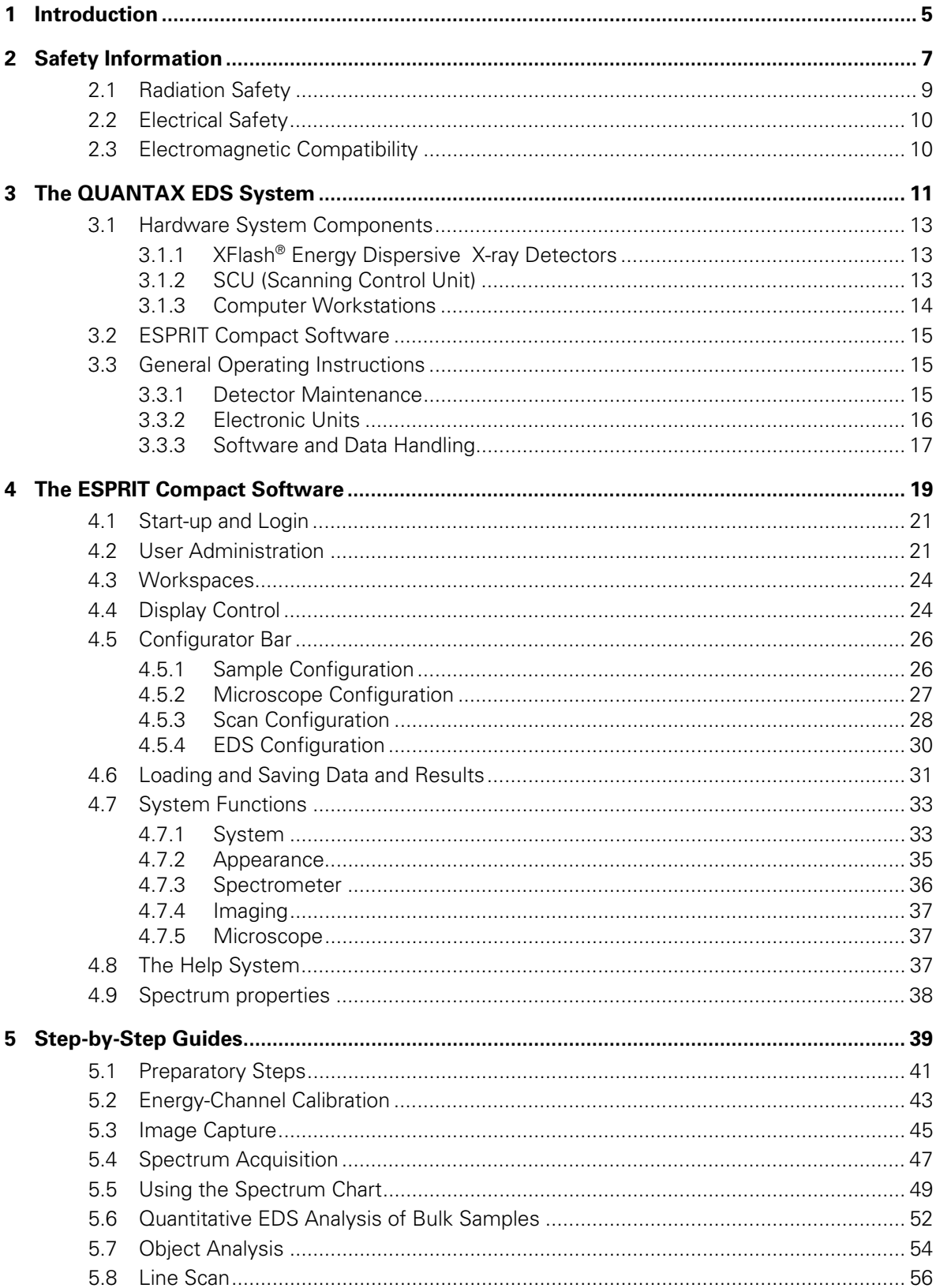

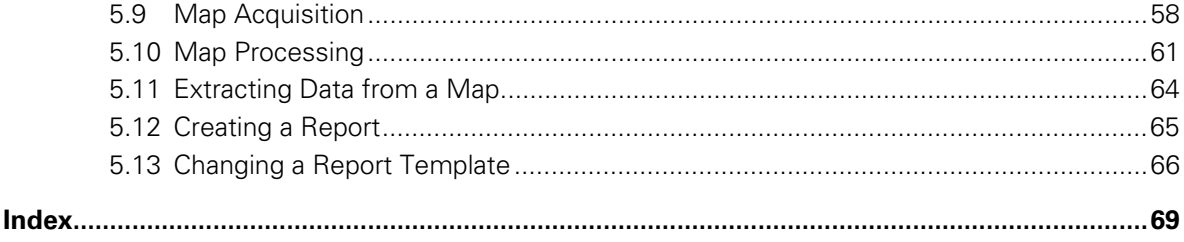

# 1 Introduction

QUANTAX is the ideal all-purpose energy dispersive microanalysis system for industry, research and education. Various options are provided for scaling and tuning of QUANTAX to a broad range of analysis tasks and application environments.

All QUANTAX systems provide state-of-the-art qualitative and true standardless quantitative microanalysis for bulk specimens, polished samples, particles, and rough surfaces. This is accomplished by optimized automatic or interactive spectrum analysis methods, fundamental parameter approaches (e.g. P/B-ZAF) and the most exact and comprehensive atomic database available.

An intuitive user interface ESPRIT Compact, as well as various options for quick and comprehensive report generation complement the analysis toolboxes. The software tools are tailored to meet both the needs of the novice as well as the experienced user.

This manual provides a general software overview and a practical step-by-step description of the most common measurement procedures that can be performed with the QUANTAX system. Details on the individual hardware parts and additional technical data are contained in separate individual device manuals that also contain further references regarding operational safety. Please follow all safety instructions closely to avoid hazards to personal safety and equipment. In case of necessary maintenance, reinstallation, severe computer breakdown, hardware changes, etc. the Bruker customer support or your local supplier have to be contacted for further assistance and instructions.

# 2 Safety Information

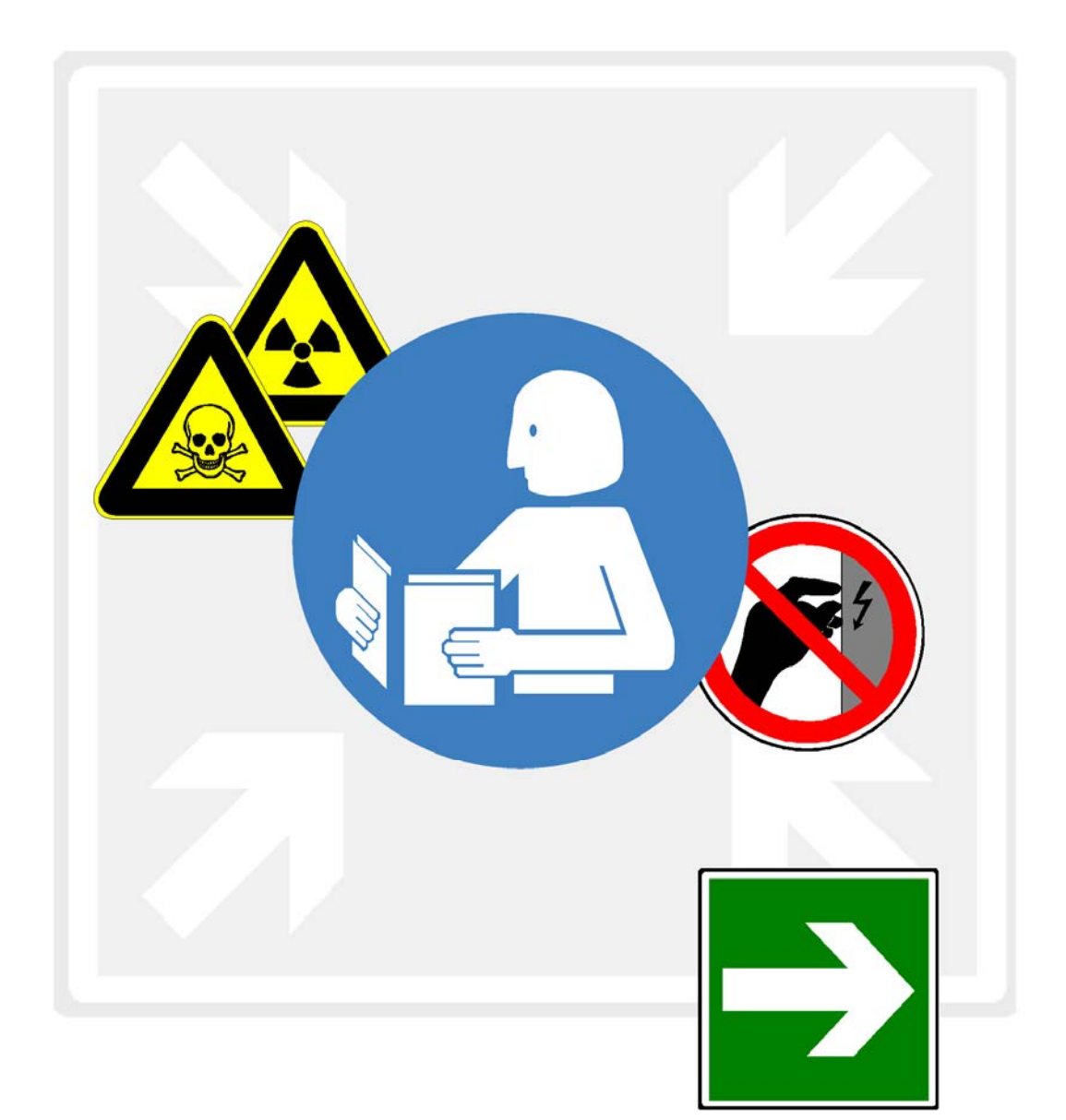

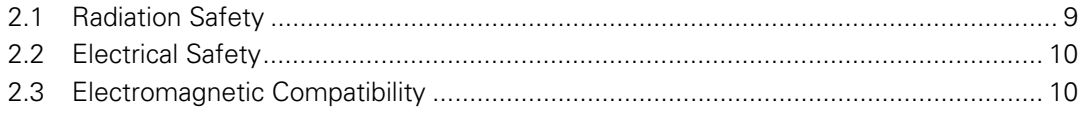

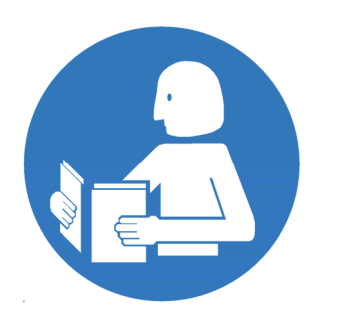

Operation of the QUANTAX microanalysis system is restricted to trained personnel familiar with the system as well as the product documentation, general safety precautions, and laboratory rules. A briefing on safety issues is given at the time of installation or during user training.

Local, state, or federal regulations have to be taken into account additionally to the safety instructions given here. Additional instructions for specific parts of the QUANTAX system – e.g. the X-ray detectors – may be contained in the according manuals.

The QUANTAX microanalysis system may only be used in combination with electron microscopes or similar devices. Any other use beyond that is considered non-intended usage. The operator, not the manufacturer, assumes sole liability for all personal injury and material damage arising from non-intended usage.

## **2.1Radiation Safety**

### $\triangle$  DANGER

Changes to the original detector installation are strictly prohibited. Radiation safety may be impaired by improper installation or de-installation.

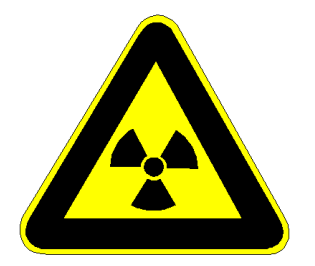

The QUANTAX microanalysis system uses the X-radiation that is generated by sample interaction with electrons from the electron source of the microscope or photons emitted by the optional X-ray source. Microscopes and attachments approved by the microscope vendors are generally designed to shield this type of radiation sufficiently.

The QUANTAX XFlash® detector is installed according to the applicable radiation safety regulations. Changes to the original installation and equipment, including flanges, vacuum sealing, support, etc. are strictly prohibited.

In case the XFlash® detector has to be uninstalled, make sure that the **original blind flange** of the electron microscope vendor is used to seal the sample chamber port. In case the original flange is not available contact the microscope vendor for support.

## **2.2Electrical Safety**

 $\triangle$  DANGER

High voltage inside. Do not remove covers.

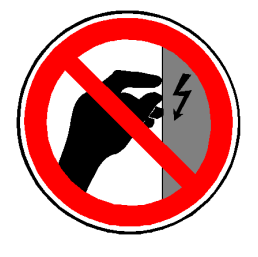

All parts have been designed according to the safety requirements for electrical equipment for measurement, control and laboratory use, or the European Low Voltage Directive, respectively. The system must be correctly installed and used only for the purposes it is designed for. Especially grounding of the system or system parts - as performed during installation - must not be changed for any reason. In case of any supplements or replacement parts being installed, supply voltage settings must be checked and adjusted to the local mains voltage.

Certain parts of the system may contain dangerous voltages. No covers need to be removed during regular operation; maintenance should only be carried out by trained and certified personnel.

#### **2.3Electromagnetic Compatibility**

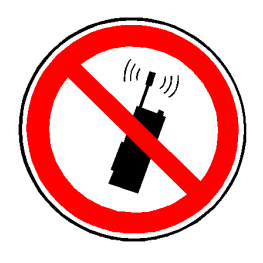

Due to its physical construction, the highly sensitive X-ray detector may not fully comply with common standards regarding electromagnetic immunity of general electronic equipment. This is not a disadvantage under normal circumstances because the QUANTAX system works under the same conditions as electron microscopes and the laboratory environment is designed to meet the requirements of these instruments.

Bruker devices fulfill all requirements regarding active electromagnetic compatibility (emission rules).

# 3 The QUANTAX EDS System

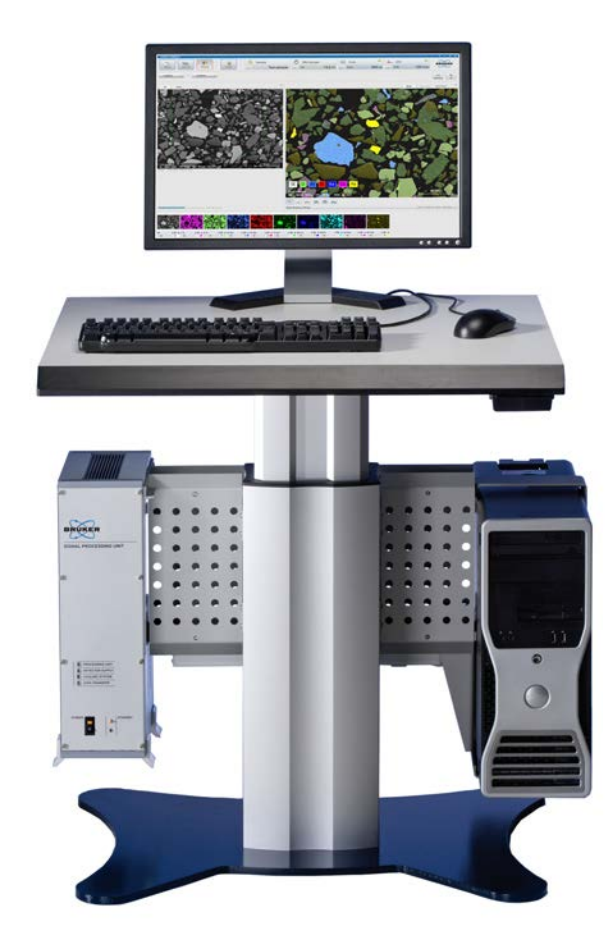

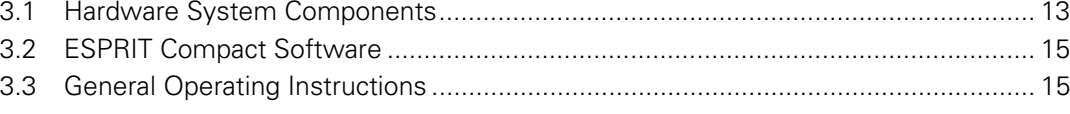

### **3.1Hardware System Components**

#### **Typical QUANTAX EDS system parts**

- XFlash® energy dispersive X-ray detector
- SCU (Scanning Control Unit)
- QUANTAX server computer
- ESPRIT Compact software package

#### **3.1.1 XFlash® Energy Dispersive X-ray Detectors**

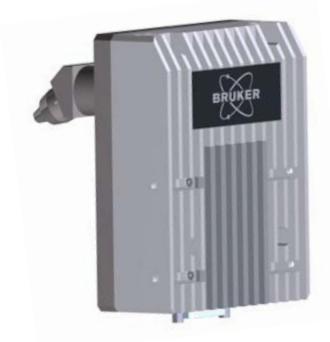

Fig. 3.1-1 Bruker XFlash® detector

#### **3.1.2 SCU (Scanning Control Unit)**

System components of QUANTAX comprise the X-ray detector, interface hardware, one or more computers, and several software modules. All parts are selected for performance and trouble free interaction. Exchanging any part of the QUANTAX system with non-approved items (e.g. user-defined computers) may impair the functionality.

**Single photon counting.** Energy dispersive X-ray spectrometers take advantage of the photon nature of light. In the X-ray range the energy of a single photon is just sufficient to produce a measurable voltage pulse at the output of an ultra-low noise preamplifier connected to the semiconductor detector crystal. The individual pulse heights are a statistical measure of the corresponding quantum energy. By digitally recording and counting a great number of such pulses within a so-called multichannel analyzer (MCA), a complete image of the X-ray spectrum is built up almost simultaneously. This digital quantum counting technique makes the energy dispersive spectrometry extremely reliable.

**Bruker XFlash**® **Detector.** The Bruker XFlash® detector is an energy dispersive X-ray detector that works according to the principle of the silicon drift detector (SDD). It uses a special arrangement of drift electrodes and active components on the detector crystal chip to raise the signal strength to a level that can be measured even at room temperature.

XFlash® detectors are maintenance-free, durable, lightweight, completely vibration free, and do not require any consumables.

The SCU is the heart of the spectrometer electronics. Different auxiliary utilities like signal inspectors and count rate meters are incorporated in the signal processing unit, as well as all the necessary supply and operational circuits. The data interface connects the spectrometer and the QUANTAX server.

#### **3 The QUANTAX EDS System ESPRIT Compact**

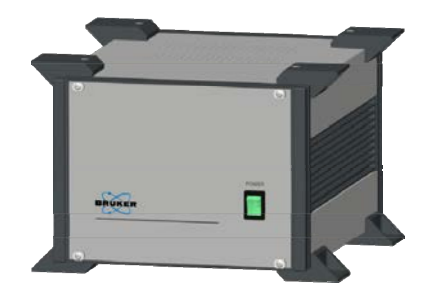

Fig. 3.1-2 SCU (Scanning Control Unit)

#### **Spectrometry signal processing.** Inevitable

electronic noise requires the detector signal to be averaged over a certain time for the purpose of pulse height analysis. This averaging or noise filtering is performed by the so-called signal shaper. The necessary time per pulse (filter time) limits the maximum acquisition speed of a spectrometer. The applicable filter times are determined by the properties of the detector noise and the required energy resolution (peak separation).

**Pulse throughput.** With optimum signal shaper the QUANTAX XFlash® can output 20 000 to 130 000 cps, depending on the type of detector used (refer to the detector's hardware reference manual for specifications). Faster than optimum shapers can be selected at the expense of energy resolution, which is acceptable for ultrahigh-speed applications like element mapping.

The QUANTAX spectrometer electronics is configured according to the chosen detector and QUANTAX system level.

**QUANTAX scan system.** The SCU also contains the necessary hardware for controlling the x/y electron beam deflection as well as two separate digitizers for the image signals of the electron microscope (EM). Position tagged spectrometry data acquisition is provided for advanced line scan and element mapping. Digital signal processing supports the server computer in time critical tasks. Control signals for hardware scan switching are provided as well.

**Microscope data transfer.** Microscope data transfer is based on different networking technologies according to the type of microscope. For older brands, serial connections (RS232) are also provided.

#### **3.1.3 Computer Workstations**

**Client-server architecture.** All QUANTAX systems feature client-server architecture. The server part controls the spectrometer and microscope hardware and performs basic data evaluation; the client system is what is visible to the user and provides the graphical user interface (GUI). Client and server can share one computer or run on different computers. Multiple client workstations can connect to a QUANTAX server with network access (LAN).

 In some cases client and/or server application may share computers with the SEM installation. **Server workstation.** Based on the operating Windows® system, the QUANTAX server can be used as standalone unit or network component. The connections to the optional client workstations are accomplished either via a separate network or via the intranet of the company or lab. With appropriate upgrades it is also possible to connect to wide area networks. The QUANTAX server performs the measurements and primary spectrum mathematics. It also provides the public and private data areas of the QUANTAX user.

#### **3.2ESPRIT Compact Software**

**System requirements.** QUANTAX requires Windows® 7 onwards with a service pack level specified at time of installation. Operating system updates are to be approved by Bruker Nano.

Windows® administrator rights are required for the installation of QUANTAX. Ask your system administrator for help.

**License file.** A user and system specific license file is provided with the system. During the initial start of ESPRIT Compact the user is prompted to provide this license file for registration.

The license file (Licence.pdf) is stored to the server computer; after completion the license should be kept in a safe location.

The license is also provided as hard copy. The contents can be checked against the file, which can be opened by any pdf-reader or from the **System**/ **System** workspace by clicking the show button.

**Hardware key.** The system license is bound to a system specific hardware key coded into the QUANTAX server hardware. Client workstations can receive certification from a licensed server via the network.

### **3.3General Operating Instructions**

**3.3.1 Detector Maintenance** 

The detector is the most sensitive part of the spectrometer. According to the type of detector at hand, different operations regulations apply. These must be followed strictly.

**P** Do not save the license with a pdf-reader. This procedure destroys the license.

 After complete shutdown of the XFlash® detector, an extended warmup period and/or energy channel recalibration (see section 5.2) may be necessary for high precision measurements.

 For windowless detectors the standby mode must be enabled before the microscope chamber is vented to avoid contamination on the detector crystal.

**A** broken detector window caused by any user interaction impairs warranty and can result in a total damage of the X-ray detector. Additionally, a broken beryllium window represents a substantial health risk.

**XFlash® detectors.** Bruker XFlash® detectors are maintenance-free. There is no additional wear out caused by permanently powering the detector; nonetheless detectors for light element analysis may exhibit slight parameter changes after very long periods (several weeks) of continuous operation.

**Standby.** Standby mode for the thermoelectrically cooled detector can be chosen between work sessions to prevent unnecessary heating of the detector housing. From the standby mode, the detector can be quickly put back into a stable measuring mode. Standby mode can be entered via the **EDS DETECTOR CONFIGURATION** dialog (see section 4.5.4) or by confirming the corresponding option when terminating a work session.

**Cooling mode.** A mode selection for the detector cooling is provided for XFlash® detectors. **Maximum** cooling will provide the optimum energy resolution. **Thermostat mode** will reduce possible changes due to varying environment temperature. Though these changes are normally negligible, thermostat mode is the proposed setting with most QUANTAX applications. Please check the XFlash® Reference Manual to decide which of the above options is the most suitable for your purpose.

**Detector window.** The X-ray detectors are equipped with a light element window. This kind of window is extremely thin, fragile, and contact sensitive. In general, cleaning of the window is neither necessary nor permissible. If the detector window is contaminated, contact customer support or your local supplier for assistance.

**3.3.2 Electronic Units Setup.** Unauthorized changes to the electronic and electric installation are not permitted. Besides safety regulations (see section 3.1.2) also electromagnetic immunity and noise pick up issues are addressed during installation.

> Note that electronic parts may have to be adapted to the local mains voltages, if this should change for whatsoever reason. Also replacement parts have to be checked for proper settings before being connected to the mains supply. Details are described in the according reference manual.

 The spectrometers are highly sensitive measurement devices, which can be impaired or destroyed by inappropriate use.

#### **3.3.3 Software and Data Handling**

**Electrostatic damage.** All electronic components and computers require the typical operating precautions for electronic products. Especially, all usual preventative measures against electrostatic discharge (ESD) must be carried out. All components of the QUANTAX system are designed for laboratory use only.

**Cleaning.** Covers of electronic compartments must never be opened. Only dry cleaning (dusting) of the outer compartments is permissible. The detector window must not be cleaned at all.

**Backing up data.** Even state-of-art, complex and versatile software systems cannot be designed to completely exclude the possibility of damage or impairment by improper operation and/or misuse. Additionally no existing computer system is actually immune against potential hardware or software errors. Appropriate backing-up of all relevant data is strongly recommended. No warranty can be accepted in case of data loss for whatsoever reasons.

**Maintaining system integrity**. The QUANTAX system is installed on special selected and configured computers. Any change of the system configuration, user status, access rights, or else can impair system integrity. Also new applications, especially multi-media, internet, and game software can interfere with QUANTAX. The internal clientserver architecture of QUANTAX depends on Windows® communication services that may be adversely modified by subsequent installations.

**Recovering from errors.** In cases of program lockup due to improper operation or unexpected circumstances a restart of ESPRIT Compact is normally sufficient. In more severe cases a restart of the personal computer and/or the QUANTAX server may be required. More severe system breakdowns if any - should be handled by trained service personnel.

# 4 The ESPRIT Compact Software

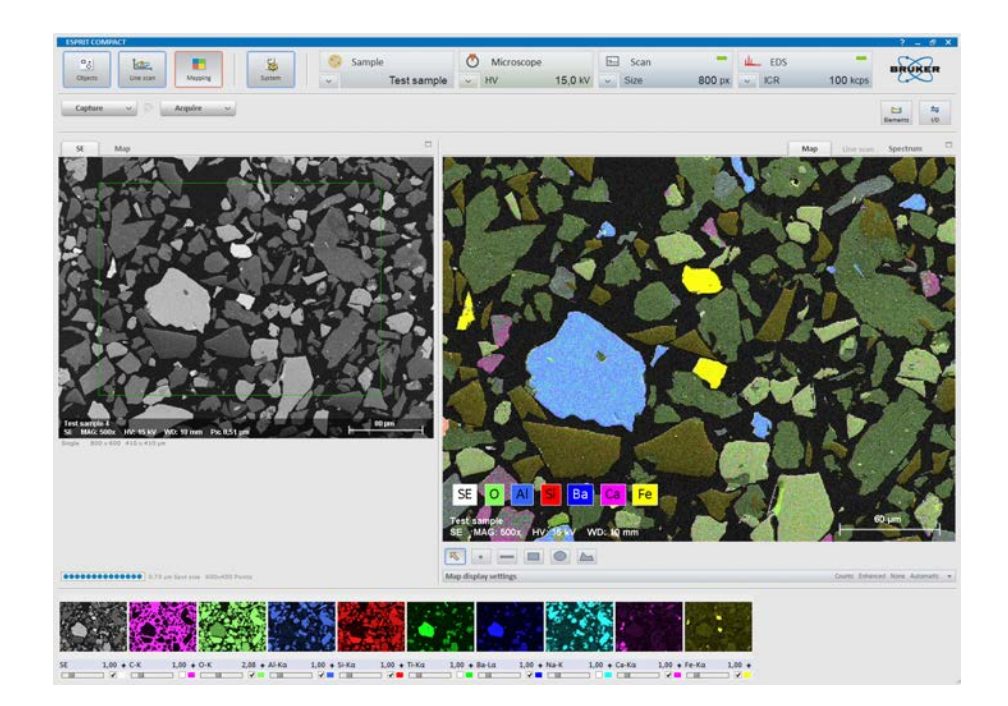

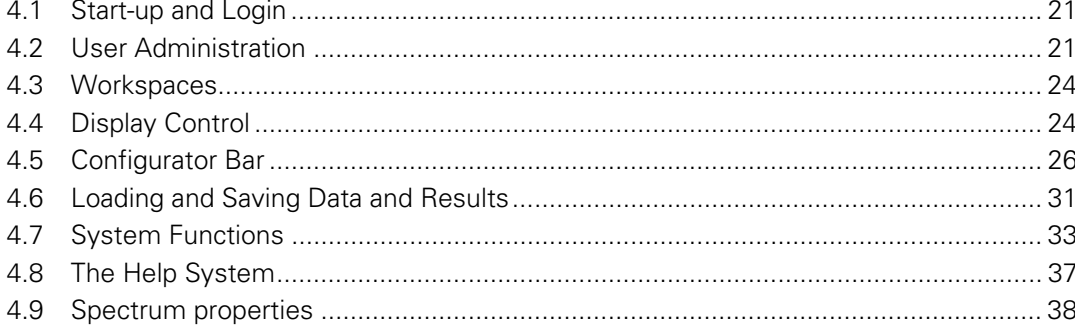

#### **4.1Start-up and Login**

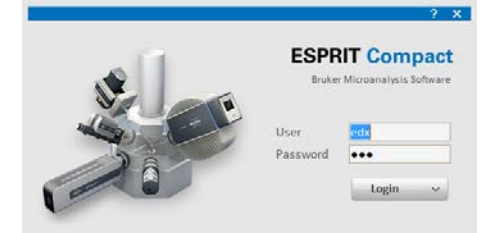

Fig. 4.1-1 Login screen

 System functions, especially concerning the measurement system (e.g. calibrations) will affect subsequent users. It is advised to exercise special caution here.

The **ESPRIT Compact** software runs on the QUANTAX server and the client workstations. However the user only has to start the client application; the server software and communication drivers will start and log in automatically.

**Start-up**. To start ESPRIT Compact click the program icon  $\sum_{n=0}^{\infty}$  on the Windows<sup>®</sup> desktop or in the Windows® Start menu. The login screen is displayed prompting user name and password.

**Login.** Enter user name and password and click the  $\frac{\text{Login} \quad v}{\text{bottom}}$  button. The password is stored on the local workstation, if the corresponding option is checked. The name of the last user is always retained.

**Multi-user systems**. On multi-user systems several users can access, manage, and evaluate private and shared data simultaneously. The unique user name and password will give access to the private data and settings. Select the server to log in from the pull down menu below after clicking on the arrow symbol of the  $\begin{array}{c|c}\n\hline\n\end{array}$  button.

After logging in with a unique user name the current settings and data will be loaded from the private user profile volume on the QUANTAX server.

By default the system has three users with different user types:

- $edx \rightarrow Use$ r type
- $\blacksquare$  main  $\rightarrow$  Main user type
- supervisor  $\rightarrow$  Supervisor type.

#### **4.2User Administration**

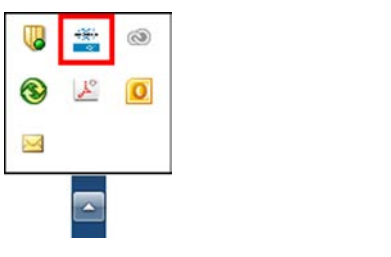

**The QUANTAX communication server** controls the user assignments as well as the internal and external client-server communication. Service tools and information for troubleshooting are also provided. The communication server runs on the QUANTAX server computer. It is also present in single computer and standalone systems.

Fig. 4.2-1 QUANTAX communication server access

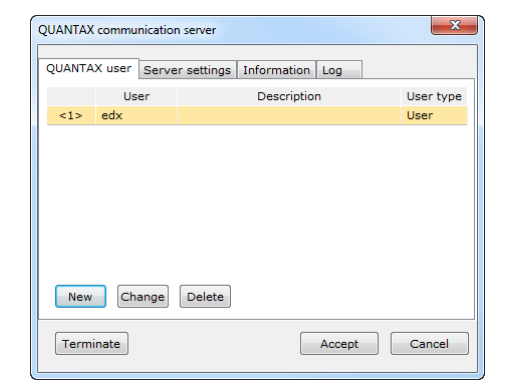

Fig. 4.2-2 QUANTAX user list

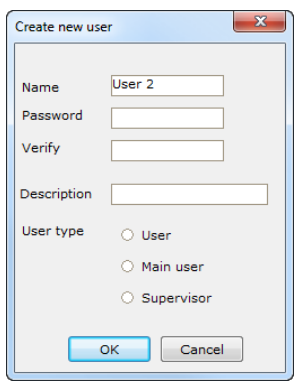

Fig. 4.2-3 Assigning a new user

Clicking the Bruker icon  $\ddot{\mathbf{x}}$  in the Windows<sup>®</sup> system tray of the server computer opens the console of the communication server. With exception of the actions described below no changes to the communication server settings must be made. Unauthorized altering of settings can render the system useless and lead to severe data loss.

**New users** are to be assigned from the QUANTAX communication server. Double clicking the Bruker icon  $\mathbb{Z}$  in the Windows® system tray opens the console of the communication server.

The **QUANTAX user** tab lists the current assigned users. A new user can be added after clicking the **New** button. A password can be entered (leaving the field empty is permitted) and an optional user description can be added. As user type **User**, **Main user**, and **Supervisor** can be selected.

The **User** has limited access to the ESPRIT Compact **System** workspace. This user level only allows access to the **Appearance** and **Spectrometer** tab, can review the connected instruments and license and can change the image input channel names in the **Microscope** tab.

The **Main user** has limited access to the ESPRIT Compact **System** workspace. Additional to the User level, the Main user level has full access to the **System** tab.

The **Supervisor** has full access to all tabs in the ESPRIT Compact **System** workspace including the **Image** calibration tab.

Each new user is automatically assigned a folder structure in a private volume of the server. Default methods, a predefined user profile, and demo data are copied to the user folders.

**Altering user name and password** can be done at any time from the QUANTAX communication server (icon  $\mathbb{Z}$  in the Windows® task bar) by clicking  $\mathsf{Change}$ in **QUANTAX user** tab.

The user data and profile are automatically copied to the new user data structures. Backups of important data, which are always recommended, are especially advisable when changing user names.

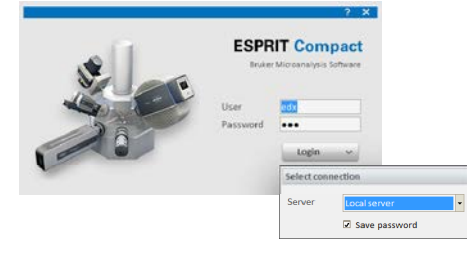

Fig. 4.2-4 Access to QUANTAX server settings

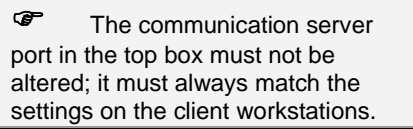

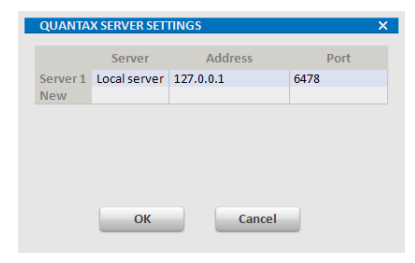

Fig. 4.2-5 Assigned measure client ports

Normally, there is no need to delete assigned users. If users have to be deleted, it has to be made sure that all user data to be retained are copied to public volumes.

**To delete a user** highlight the user name in the list provided in the **QUANTAX user** tab of the QUANTAX communication server. After clicking Delete the deletion of the user data has to be confirmed separately. Caution, once confirmed, the deletion cannot be revoked! If deletion of the data is not confirmed, the data are retained invisibly; a new user with the same name as a previously deleted will be assigned to the idle data.

The number of assigned measure client ports determines how many users can log in simultaneously to the server computer. Per default only one port is assigned, so that only one user at a time can log in to the server computer. Even when multiple ports are present, the hardware can only be controlled by one user at a time.

Select a new port number in the field **Measure client ports** and click  $\frac{\text{Add }}{\text{Add }}\cdot\frac{1}{n}$ . Usually, the number following the last assigned port in natural order is adequate. Ask your system administrator for help.

The **connection setting** for a client workstation is accessed from the ESPRIT Compact login screen. Select the entry **Configuration** from the **Server** dropdown list. The **QUANTAX SERVER SETTINGS** dialog will open.

A random name can be given to a connection. If the client workstation also runs a server, select "Local server" for a name and input network address 127.0.0.1. The port number must match the setting of the communication server (see section above); default is 6478. Ask your system administrator for help with network addresses and port numbers.

### **4.3Workspaces**

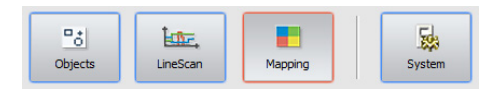

Fig. 4.3-1 ESPRIT Compact workspace buttons

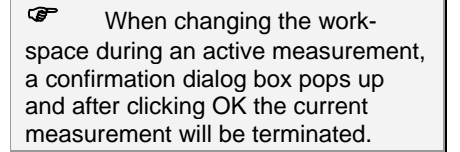

## $\triangle$  DANGER

Take special care when changing any parameters in the **System** workspace. These changes affect all QUANTAX user profiles and may influence measurement results. Using the system with wrong **Microscope** and **Stage** parameters may damage sample, EDS detector and electron microscope.

## **4.4Display Control**

Workspaces are ESPRIT Compact screen areas in which images and spectra are displayed, the analysis is performed and the results are managed. A workspace can be selected by clicking on the corresponding workspace icon. The active workspace icon is highlighted red.

#### **Objects**

permits point, multipoint and area EDS analysis.

#### **Line scan**

is used to perform qualitative line scan EDS analysis.

#### **Mapping**

allows the acquisition of intensity maps and HyperMaps (Bruker's position- tagged spectrometry tool, spectral imaging).

#### **System**

is used to adjust global settings and to calibrate the X-ray spectrometer and the image system. Additional functions are the display settings (language, font size), the license management and the communication with the electron microscope.

**Program window and title bar.** The title bar at the top of the ESPRIT Compact program window contains the general control buttons common to the Windows® applications.

The complete ESPRIT Compact window can be resized by dragging and pulling the handle on the bottom right-hand corner or on one of the border lines. To switch to full screen display, click the  $\Box$ icon in the title bar; switch back by clicking the  $\mathbb{F}$ icon. The  $\blacksquare$  icon minimizes the program window. The  $\overline{\phantom{a}$  icon activates the program help system. Please note that the  $\mathsf{X}$  icon closes ESPRIT Compact completely, not just the active workspace.

To scale individual parts of the program window the splitter (dark grey lines) between different screen areas on the ESPRIT Compact interface can be dragged (a changing mouse cursor indicates availability of this option).

**Full screen / dual screen mode.** An image or a diagram chart can be decoupled from the ESPRIT window and switched to full screen by clicking the full screen symbol  $\Box$  on the upper right-hand corner of the corresponding screen area.

If a second monitor is attached, the decoupled window can be dragged and pulled to the second monitor and ESPRIT Compact can be used in extended display mode. Revert from full screen mode by pressing the ESC key or clicking the full screen symbol  $\Box$  again.

**Configurator bar.** The configurator bar compiles all attached hardware parts as well as information about the sample and the scan settings. All parts of the configurator bar are described in detail in section 4.5.

**Image capture chart.** The workspaces **Objects, Line scan,** and **Mapping** have a dedicated chart for controlling the electron image capture. Analysis spots, objects, scan lines, and mapping areas can be defined on the captured image. Image capture is controlled directly from the current workspace.

One or two of the image detectors (typically the SE and BSE detectors) can be connected to the QUANTAX hardware and selected for image capture.

**Spectrum and Result chart.** The workspaces **Objects, Line scan,** and **Mapping** have a dedicated chart for displaying spectra and associated spectrum list or results. Details are described in section 5.5.

**Icons and buttons.** A number of icons and buttons associated to the different workspaces and display charts are provided.

Using the triangles  $\leq$  at the control buttons opens drop-down menus to enter acquisition and analysis options. Diagram axis labels and column titles can be selected with  $\mathbf{\cdot}$ .

Data lists and thumbnail images will be highlighted by clicking onto them. Multiple items can be selected by using the SHIFT or CTRL key to perform batch processing.

## **4.5Configurator Bar**

The configurator bar consists of a horizontal row of buttons (configurators) in the upper part of the ESPRIT Compact window that allow the configuration of the hardware components.

The individual configurators display relevant adjustable parameters of electron microscope, scan unit and spectrometers. They will be explained in detail in the next sections.

| $\begin{pmatrix} 0 & 0 \\ 0 & 0 \end{pmatrix}$ | Sample             |              | Microscope |         | Scan        |        |        | <b>EDS</b> |                 |
|------------------------------------------------|--------------------|--------------|------------|---------|-------------|--------|--------|------------|-----------------|
| $\checkmark$                                   | <b>Test sample</b> | $\checkmark$ | <b>HV</b>  | 15.0 kV | <b>Size</b> | 600 px | $\sim$ | <b>ICR</b> | <b>IOU KCDS</b> |

Fig. 4.5-1 Configurator bar

The parameter to be displayed can be set by the user by clicking with the right mouse key on the displayed value in the configurator and selecting the desired parameter in the **Select property** menu.

Use the downward-facing arrow in the left bottom corner of a configurator  $\left( \begin{array}{c} \infty \\ \infty \end{array} \right)$  icon, depending on the display mode) to access the corresponding configuration dialog.

#### **4.5.1 Sample Configuration**

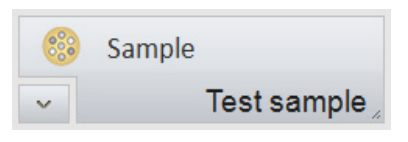

Fig. 4.5-2 Sample configurator

The **Sample configurator** is used to display and manage information about the sample. The information, which can be displayed are the following parameters:

- **Sample name**
- **Coating type**
- **Company**
- **Batch**
- **Sample**

**Coating calibration**. Select this option, if the sample is coated and a coating correction data file (.ccc) is available. Open the \*.ccc file in the popup dialog.

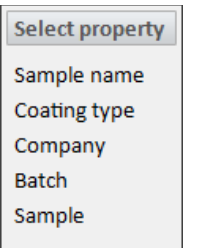

Fig. 4.5-3 Sample configurator select property menu

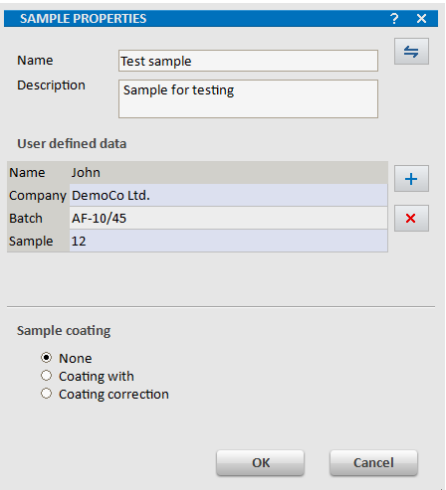

Fig. 4.5-4 Sample configuration dialog

#### **4.5.2 Microscope Configuration**

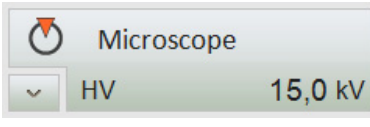

Fig. 4.5-5 Microscope configurator

**Select property** High voltage Working distance Magnification **Stage position X Stage position Y** Stage position Z Sample tilt angle

Fig. 4.5-6 Microscope configurator select property menu

The parameter to be displayed can be set by the user by clicking with the right mouse key on the displayed value in the configurator and selecting the desired parameter in the **Select property** menu.

When clicking on the  $\vert$   $\vert$  icon in the bottom left corner of the **Sample** configurator, the **SAMPLE PROPERTIES** dialog pops up. Before measurement, general properties of the sample can be entered in this dialog. All subsequently collected data (spectrum, image, line scan, map) will contain these parameters. Default input parameters are name and description. Additional user-defined data can be

added clicking the  $\pm$  icon.

**Sample coating.** If the sample is coated to enhance electrical conductivity, this can be entered under **Sample coating**.

- **None.** Select this option, if the sample is not coated.
- **Coating with.** Select this option, if the sample is coated. Select the element of the coating material in the periodic table which pops up after selecting this option. The selected element will be considered for the peak deconvolution algorithm but will not be quantified. The display changes to **Coating with "Element name"**.

The **Microscope** configurator displays the main parameters of the electron microscope:

- **High voltage: Acceleration voltage set on the electron** microscope.
- WD (working distance): Sample pole piece distance in mm.
- **Magnification: Image magnification set on the electron** microscope.
- **Stage position X, Y, Z: Microscope stage position** coordinates are displayed, if available
- Sample tilt angle: Angle of pre-tilted sample surface

The parameter to be displayed can be set by the user by clicking with the right mouse key on the displayed value in the configurator and selecting the desired parameter in the **Select property** menu.

When clicking on the  $\sim$  icon in the bottom left corner of the **Microscope** configurator, the **MICROSCOPE CONFIGURATION** dialog pops up. If the data communication between microscope and the software is active, the microscope parameters **Magnification**, **High voltage** and **Working distance** will be transferred from the microscope to ESPRIT

#### The ESPRIT Compact Software ESPRIT Compact

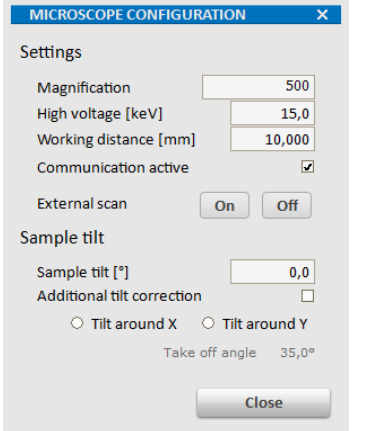

Fig. 4.5-7 Microscope configuration dialog

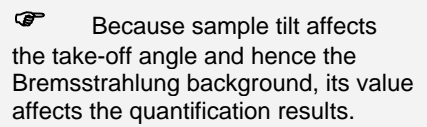

#### **4.5.3 Scan Configuration**

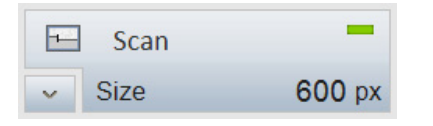

Fig. 4.5-8 Scan configurator

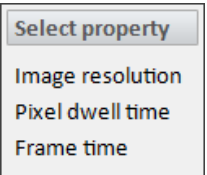

Fig. 4.5-9 Scan configurator select property menu

Compact and displayed in this dialog.

**Communication active.** This option should be checked to maintain communication between the microscope and the ESPRIT Compact software, otherwise relevant microscope parameters for image scaling and quantitative analysis will not be transferred to the software. The communication is set up during installation and automatically enabled after starting ESPRIT Compact.

If the communication is disturbed or not available with the current type of microscope, the microscope data has to be entered manually. To disable automatic data transfer intentionally, uncheck the control box **Communication active**.

**Sample tilt [°].** If the sample is tilted, the value of the sample tilt (in degrees) has to be entered in this field manually.

**Additional tilt correction.** Check this option, if the sample is tilted and the microscope has no image tilt correction capability. This is recommended when using large tilt angles to correct image distortion of microscope images, element or orientation maps.

The **Scan** configurator displays the scanning parameters:

- **Image resolution: Image size in pixels**
- **Pixel dwell time: Signal collection time of a single pixel** during image acquisition
- **Frame time**

The parameter to be displayed can be set by the user by clicking with the right mouse key on the displayed value in the configurator and selecting the desired parameter in the **Select property** menu.

When clicking on the  $\leq$  icon in the bottom left corner of the **Scan** configurator, the **SCAN CONFIGURATION** dialog pops up.

**Image resolution.** The entered value applies to the x-axis of the image. Since the aspect ratio of the image is defined by the microscope and set during installation, the value for the y-axis is set automatically and is not displayed.

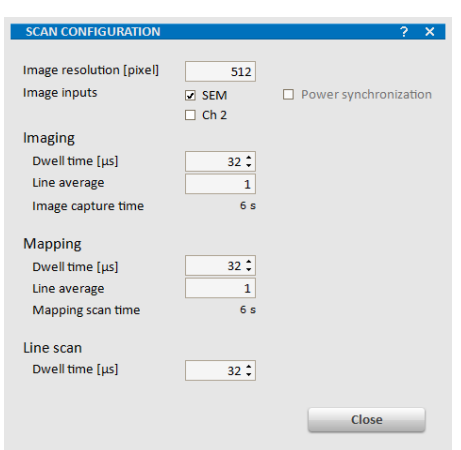

Fig. 4.5-10 Scan configuration dialog

The dwell time can only be set in increments of numbers which are a power of two. Direct input of arbitrary numbers is not possible. Use the arrows in the input field.

**F** Very high image resolution will slow down operation.

 For **Imaging**, **Mapping** and **Line scan** different timing settings are maintained. However, the electron image captured in the left image window of each workspace always follows the settings for **Imaging**.

The scan speed can also be set from the dialog that opens after clicking the  $\equiv$  icon next to the image chart.

**Image inputs.** If more than one image detector is connected to the QUANTAX scan system, the desired detector can be selected here. For each channel only one image detector can be selected at a time. If only Ch1 and Ch2 can be selected from the dropdown menu, note that the image channel names can be changed in the System workspace under Microscope to e.g. SE, BSE,… (refer to section 4.7.5).

**Imaging.** The **Dwell time** is the time the electron beam stays on a pixel while capturing an image. Select expanded dwell times to allow filtering and averaging of the image signal and obtain less noisy images. The **Line average** factor controls the number of times a horizontal line is scanned in the slow scan direction and averaged before proceeding to the next line. Increasing this factor provides noise reduction and expanded image scan time while limiting the increased stress on the sample by maintaining a high scan speed. The line average factor will multiply the total image acquisition time. The total **Image capture time** is calculated and displayed.

**Mapping.** The **Dwell time** is the time the electron beam stays on a pixel while acquiring an EDS map. The **Line average** factor for mapping controls the number of times a horizontal line is scanned in the slow scan direction and averaged before proceeding to the next line. The capture time (**Mapping scan time**) for one mapping frame is calculated by multiplying the numbers of pixels and lines with the dwell time and the line average factor. The real scan time may be longer due to the time needed for data processing by the computer.

**Power synchronization.** When the according control box is checked, the scan process is synchronized to the cycles of the AC mains voltage. Power synchronization substantially reduces blurring of vertical lines caused by electromagnetic interference (at the expense of the scan speed). It is applicable for capturing any image or map. However, it is normally only useful in connection with very high magnification of the microscope. A special AC/AC adapter to be connected to the QUANTAX server is provided.

#### **4.5.4 EDS Configuration**

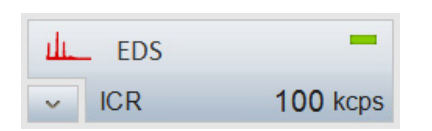

Fig. 4.5-11 EDS configurator

| Select property          |  |
|--------------------------|--|
|                          |  |
| Pulse rate               |  |
| <b>Energy range</b>      |  |
|                          |  |
| Maximum pulse throughput |  |
| Temperature              |  |
| <b>Real time</b>         |  |
| Live time                |  |
|                          |  |
| Dead time                |  |

Fig. 4.5-12 EDS configurator select property menu

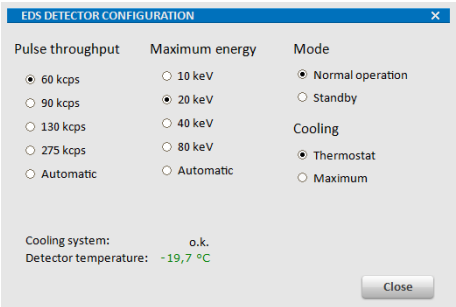

Fig. 4.5-13 EDS detector configuration dialog, pulse throughput choices may vary according to detector type installed

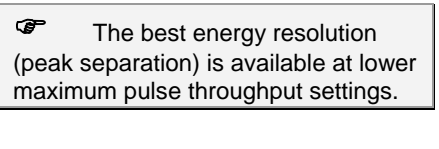

The maximum energy setting affects the width of an energy channel.

The **EDS** configurator displays the measuring parameters of the available EDS detector(s).

- **Pulse rate (input count rate)**
- **Energy range**
- **Maximum pulse throughput**
- **Temperature**
- **Real time**
- Live time
- **Dead time**

The parameter to be displayed can be set by the user by clicking with the right mouse key on the displayed value in the configurator and selecting the desired parameter in the **Select property** menu.

The rectangle in the upper right corner of the **EDS** configurator indicates the status of the instrument. A green rectangle means that the detector is activated and ready to use, a red rectangle indicates that the detector is idle. Toggling between activated and deactivated states can be achieved by clicking on the EDS configurator.

When clicking on the  $\leq$  icon in the bottom left corner of the **EDS** configurator, the **EDS DETECTOR CONFIGURATION** dialog pops up. The following parameters can be set:

**Pulse throughput.** This control box lists the signal processor settings available for the spectrometer hardware. When **Automatic** is checked, QUANTAX selects the throughput setting according to the current pulse load at the beginning of a spectrum acquisition or measurement.

**Maximum energy.** The available energy ranges are listed. When **Automatic** is checked, QUANTAX sets the energy range according to the microscope high voltage (kV).

**Standby mode** can be activated from the device control box or when terminating the work session. At start-up, detectors in standby mode will automatically be switched to full operation. Detectors are **not** switched to standby mode by deselecting them in the configurator bar.

**Cooling mode.** The XFlash® detectors can be operated in **Thermostat** mode, where the Peltier cooling operates at constant temperature (default setting) or in **Maximum** cooling mode, where the Peltier cooling operates at full power.

#### **4.6Loading and Saving Data and Results**

**Loading and saving data or adding to report** can be done in two different ways: using the Import/ Export function  $\int_{0}^{\frac{2}{3}}$  icon) or with a right mouse click into the data field.

A local, workspace-relevant or chart-relevant menu pops up providing the options:

- Load
- Save
- **Open**
- Add to report
- **Show report**
- Copy
- Print
- **Automatic scale**
- **Properties.**

**Loading data.** Data files can be loaded or imported into an ESPRIT Compact report or directly into the workspace. To open the file browser for loading data into the workspace, open the according Import/Export menu (  $\frac{2}{100}$  icon) and click **Load**.

Enter a filename or select a file in the list. A preview image and an info box will be displayed, if applicable.

The private data volume on the QUANTAX server is selected via the topmost icon labeled with the user name. To open the shared server folder or access the local or network drives, click the button labeled **Public** or a drive letter in the list below.

Any volume can contain an unrestricted number of folders and subfolders. To go one level up, click the  $\bigtriangledown$  icon in the headline or use the Backspace button.

A list of file types selects multiple files for browsing. Only file types selected under **File type** are shown in the browser.

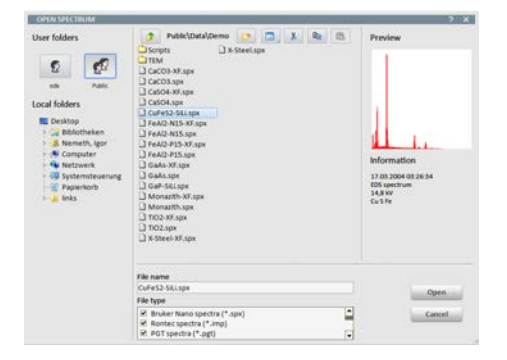

Fig. 4.6-1 File browser

**In client-server installations,** local and network drives refer to the client computer. Access rights are defined by the local settings and network administration.

Note that different logical volumes are provided for general data, reports and templates on the QUANTAX server.

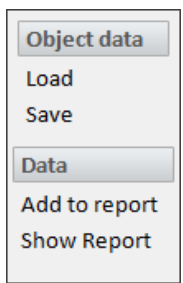

Fig. 4.6-2 Import/Export menu (e.g. Objects workspace)

The file browsers for loading and saving files also allow the control of the folder structure, copying and moving files between private, public, and local volumes, and performing other common file actions.

Spectra can be loaded to spectrum charts or to the **Report**. Other data types including result tables and free texts can be imported to the. Multiple spectra can be selected for loading by holding the SHIFT or CTRL key when clicking onto the file list.

**Saving data to files.** To save ESPRIT Compact items (spectra, images, etc.) open the Import/Export menu by clicking the  $\frac{2}{10}$  icon of the workspace or by a right mouse click in the according spectrum chart or image chart and click **Save**. A browser for saving files will open. The same selection of volumes and folders is provided as for loading data.

In the file browser enter or edit the file name and check the desired data format.

**Graphical data output.** Graphic export is possible using common graphical file types or the Windows® clipboard. To export graphical data to files use a right mouse click into the according chart and choose the option **Save**. A new window appears in which the graphical file type can be selected. To exchange graphics via the Windows® clipboard, use a right mouse click into the according chart and choose the option **Copy**.

**Result tables/lists.** Qualitative and quantitative results are automatically included in spectra files. To save result tables separately, use a right mouse click into the spectrum list and choose the option **Save**.

### **4.7System Functions**

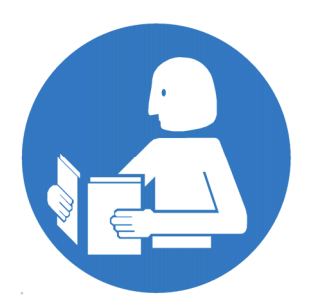

**Attention!** 

**Any changes in the system settings will influence the global ESPRIT Compact software. The user must proceed with caution when altering the system settings!** 

> Clicking the **System** button in the main menu gives access to the **System** workspace. This workspace is divided into five sections (tabs): **System**, **Appearance**, **Spectrometer**, **Imaging**, and **Microscope**.

> Some of the described options and functions in the System workspace are accessible with **Supervisor** user level rights only.

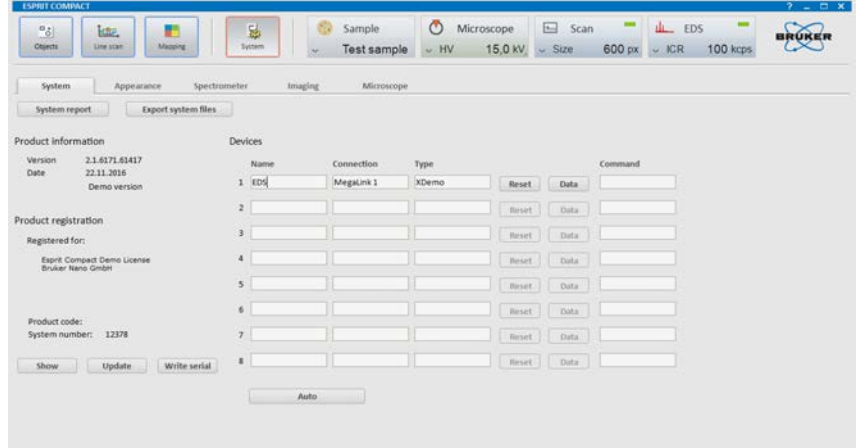

Fig. 4.7-1 Workspace System

**4.7.1 System** The section System provides product information, user license administration, and control of the spectrometer settings. All items in this section are generally only of interests to Bruker service personnel. Unless explicitly requested, please do not alter any parameters within the system assignments.

> **System report.** This area lists all relevant system settings. The report is valuable for troubleshooting and service. If requested by Bruker service personnel, the report can be exported via the  $\frac{2}{10}$ icon.

The product registration is only valid for the specified system number. The system number of the current hardware is also listed in the product registration area.

**Export system files.** This dialog allows for export all system relevant setting files as a .zip file.

**Product information.** The current version of the ESPRIT Compact software is displayed here. Please relay this information to Bruker Service upon service enquiry.

**Product registration.** The product registration area shows the owner's registration information. Further **Show** details can be accessed by clicking on the button. This will launch the PDF reader to show the current product license.

If a new license file is issued, the file in the ESPRIT Compact software can be updated by clicking the **update** button. A copy of the license file is stored to the QUANTAX server's profile folder. The license will be checked automatically by every time the ESPRIT software is started.

With **Write serial** service replacement systems can be updated. This option is only acessible by Bruker Service personnel.

**Devices.** The assignment and setup of the X-ray spectrometer(s) and other devices are normally only performed during system installation.

The assignment is completely automatic. Each detector to be assigned must be connected to either Bruker MegaLink port, a RS232 port, an USB port or via Ethernet of the QUANTAX server and powered on when the  $\sqrt{\frac{\text{auto}}{\text{auto}}}$  button in Fig. 4.7-1 is clicked.

All available ports are automatically scanned for valid connections. Once the spectrometer is located, the ESPRIT Compact software must be restarted in order to register the newly found device.

After the restart of the ESPRIT Compact software the available detectors are listed within the **Configurator bar** (refer to section 4.5).

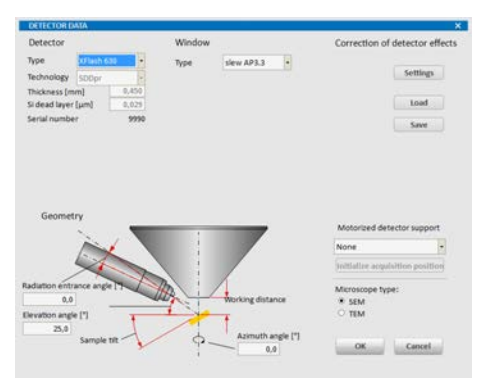

Fig. 4.7-2 Detector data dialog

**4.7.2 Appearance** 

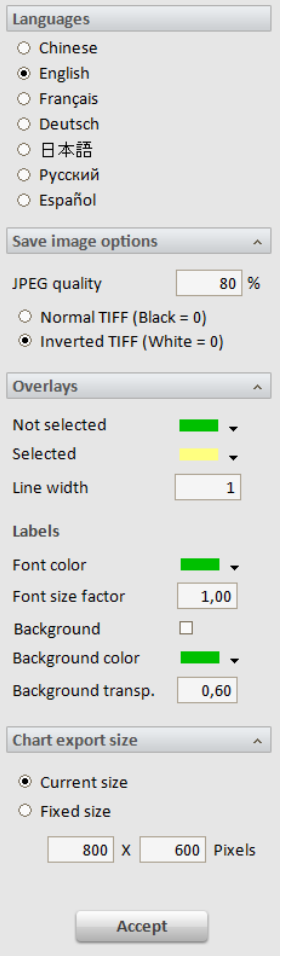

Fig. 4.7-3 Options in the Appearance tab

Clicking the  $\Box$  button in Fig. 4.7-1 opens the **DETECTOR DATA** dialog for setting the type of spectrometer, the type of the radiation entrance window, and the geometry parameters. These entries are loaded from the detector description file or the detector data sheet.

The motorized detector support can be activated here. In order to record the acquisition position, click the Initialize acquisition position button and follow the wizard.

The **Command** field next to the **Data** button performs low-level command functions. This is for troubleshooting purposes by system engineers.

The **Appearance** tab allows the user to configure settings related to the display of the ESPRIT Compact software. Click  $\Box$  Accept to perform any modification of the properties in the  $\sqrt{\frac{1}{2}}$  appearance tab.

The submenu **Languages** allows the user to change the display language. Select a language and confirm by clicking **Accept**.

The submenu **Save image options** permits the user to change the **JEPG quality** (80% is the recommended setting) or to choose two options saving images in TIFF format. Two types of gray palettes can be selected: **Normal** TIFF assigns black to 0, whereas **Inverted** TIFF assigns white to 0.

The **Overlays** settings in different workspaces can be selected in this submenu. Overlay objects are objects (points, lines, rectangles, …) to e.g. extract and display spectral information from the mapping data cube.

The color for **Selected** or **Not selected** overlay objects can be chosen as well as the **Line width. Font color** and **Font size factor** of Labels are changeable. The **Background** of a label can be set and the color and transparency can be modified.

In the **Chart export size** submenu the current size or a user-defined fixed size in pixels can be chosen for export.

#### Spectrum/Line scan chart settings

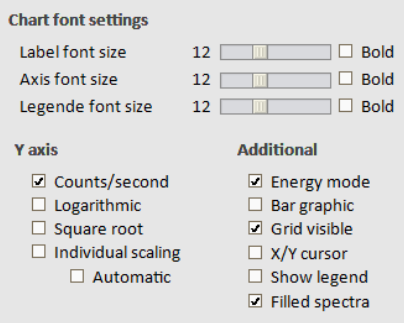

Fig. 4.7-4 Options in the Chart settings tab

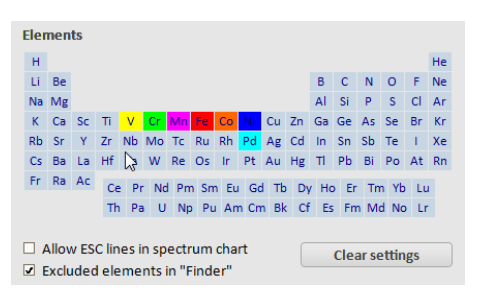

Fig. 4.7-5 Periodic table of elements

#### **4.7.3 Spectrometer**

#### Attention

The spectrometer calibration is stored in the hardware and affects all subsequent uses and users.

In the **Chart settings** tab, font sizes and properties of the spectrum chart can be modified.

To use a fixed color setting for a particular chemical element, click on the element symbol on the periodic table to change the elements properties. If no specific color is defined, a random color is assigned.

The option **Excluded elements in 'Finder'** should be checked by default. This allows to see all possible elements when using the finder, even those that are excluded for the Auto ID (the Auto ID works best especially for noisy spectra, if the user excludes some elements that are not expected in the sample). The box should only be unchecked, if the excluded elements should not be shown in the Finder.

Escape lines are displayed in the spectrum, if the option **Allow ESC lines in spectrum chart** is selected.

**Clear settings**  sets element properties to default values.

In the **Report** tab, the report templates, used for the automatic report generation can be changed. See section 5.11 for details.

In the **Table settings** tab, the user can specify the default settings for the export of tables.

In the **Spectrum tables** tab, it is possible to select the type of information the quantification table should display post quantification.

Click the **Spectrometer** tab to access the screen area for spectrometer calibration.

Spectrometer calibration refers to the realignment of the energy axis (abscissa) on the EDS spectrum using a calibration sample (more later) with known composition. The calibration is recommended for high precision quantitative analysis, or in instances where the line markers do not match the peak positions, or if the auto identification fails.

**Pulse throughput and Range selection.** The user can choose the different combinations of pulse throughput and energy range for spectrometer calibration. For each combination, the calibration data is maintained separately.

**<sup>***•***</sup>** Do not interfere while the automatic calibration is running. If Cancel necessary, click the button to terminate the sequence.

*<u>F* The calibration timing schedule</u> should be adjusted to the laboratory regulations or practice and constraints defined by the application.

#### **4.7.5 Microscope**

**C**<sup> $\bullet$ </sup> Microscope data is also controlled via **MICROSCOPE CONFIGURATION** dialog. To enable the microscope data transfer, the **Communication active** checkbox must be ticked.

### **4.8The Help System**

 $\mathsf{All}$ select all pulse throughput sand energy ranges. **Current** select the currently used pulse throughput and the energy range of the EDS detector.

**Calibration.** Follow section 5.2 to perform an energy channel calibration. It is possible to return to predefined settings by clicking the **Factory defaults**  button, if the peaks in the spectrum deviate severely from theoretical values.

**Calibration report.** The calibration report lists all relevant calibration settings of the QUANTAX system. If requested, please provide this document to the Bruker service personnel.

**4.7.4 Imaging** The **The Imaging** tab gives access to image calibration. This section is password protected and accessible by trained service personnel only.

> The microscope communication settings are fixed during installation of the QUANTAX system. Image channel names are set to "Ch 1" and "Ch 2" by default. These names can be changed here to EM-specific channels (e.g. SE, BSE …). It is not advised for users to modify the other settings in this section unless explicitly advised by Bruker Service personnel.

> **Help system.** ESPRIT features a multi-level help system. Descriptions are provided for all major control elements. Dialog boxes pop up, if manual interaction is required. Warnings to prevent performing undesired actions are displayed to the user.

> **Program help.** The comprehensive user manual can be accessed from the program window using the  $\mathbf{?}$ icon.

> **Context sensitive help.** The mouse cursor is context sensitive. When moving the mouse over objects, e.g. buttons and labels containing short explanations are displayed.

### **4.9Spectrum properties**

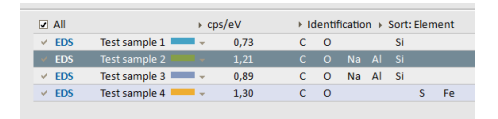

Fig. 4.9-1 Spectrum list of measured objects

| Results table<br>Element At. No. Netto Mats Mass Norm. Atom abs. error (N) ret. error (N)<br>×.<br>1961<br>1%1<br><b>DO</b><br>(1 sigma) (1 sigma)<br>ä<br><b>RES 11.65</b><br>222<br>1.62<br>19.15<br>6 2019 8.44<br>8 40476 44.69<br>45.78 54.25<br>5.38<br>12.04<br>11 15653 7.09<br>7,26 5,99<br>0.47<br>6.68<br>13 26549 5.61<br>8.82 6.20<br>0.43<br>5.00<br>14 79074 28.80<br>29.50 19.91<br>1.23<br>4,26<br>Sum 97.63<br>100,00 100,00 |  |  |  | Results:<br>× | Sample lefts | Detector | Parameter | Spectrum |  |
|----------------------------------------------------------------------------------------------------|--|--|--|---------------|--------------|----------|-----------|----------|--|
|                                                                                                    |  |  |  |               |              |          |           |          |  |
|                                                                                                    |  |  |  |               |              |          |           |          |  |
|                                                                                                    |  |  |  |               |              |          |           |          |  |
|                                                                                                    |  |  |  |               |              |          |           |          |  |
|                                                                                                    |  |  |  |               |              |          |           |          |  |
|                                                                                                    |  |  |  |               |              |          |           |          |  |
|                                                                                                    |  |  |  |               |              |          |           |          |  |
|                                                                                                    |  |  |  |               |              |          |           |          |  |
|                                                                                                    |  |  |  |               |              |          |           |          |  |
| Spectrum description                                                                                                    |  |  |  |               |              |          |           |          |  |

Fig. 4.9-2 Spectrum properties dialog – Result tab

Spectrum properties are accessible with a double click in the spectrum list for each spectrum.

**Results tab.** This tab is only available, if quantitative data of this spectrum exist. The results table is shown and can be copied, saved, printed or added to the report by clicking the  $\overline{b}$  button and chosing the corresponding options name. **Results display settings** are changeble by clicking the options button  $(\frac{1}{2})$ . Different units are selectable as well as different sigma errors. The digits for the decimal values can be modified under **Display**.

**Sample info tab.** Sample name, description and the user defined data, which were edit in the sample configurator, are displayed and changeble in this window. The user defined data can be copied, saved,

printed or added to the report by clicking the  $\Box$ button and chosing the corresponding options name.

**Detector tab.** Detector properties like detector type, window type as well as settings for the correction of detector effects are displayed or accessible. Settings in this tab should be only modified by Bruker Service personnel.

**Parameter tab.** Spectrum information is displayed as well as excitation settings. These settings should be only modified by Bruker Service personnel. The coat correcting settings are changeable for each spectrum.

**Spectrum tab.** Settings in this window should be only modified by Bruker Service personnel. Offline Energy channel calibration can be performed in this section.

# 5 Step-by-Step Guides

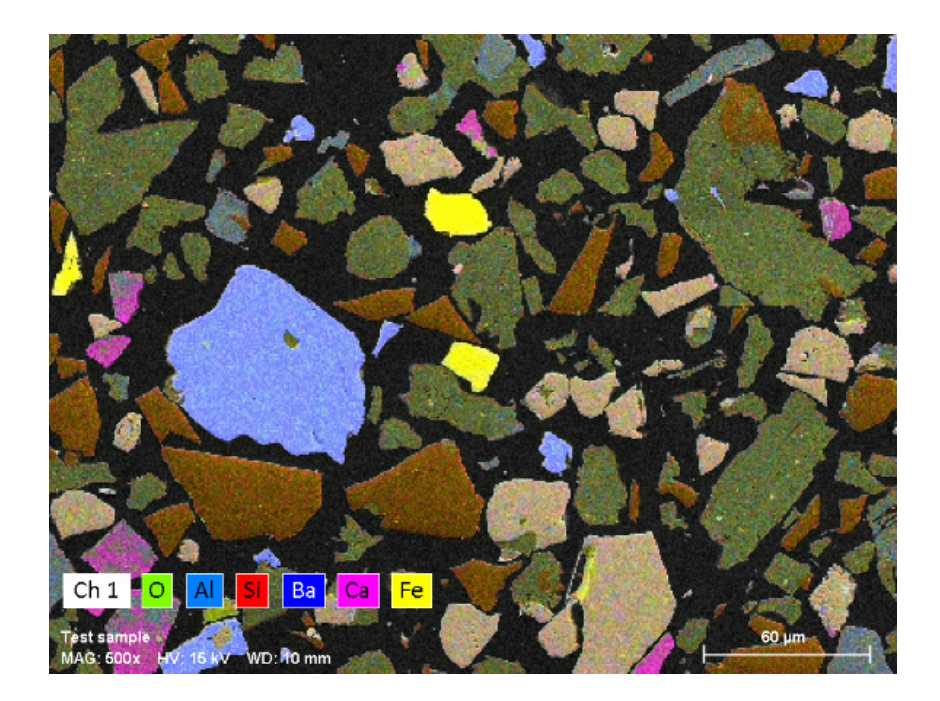

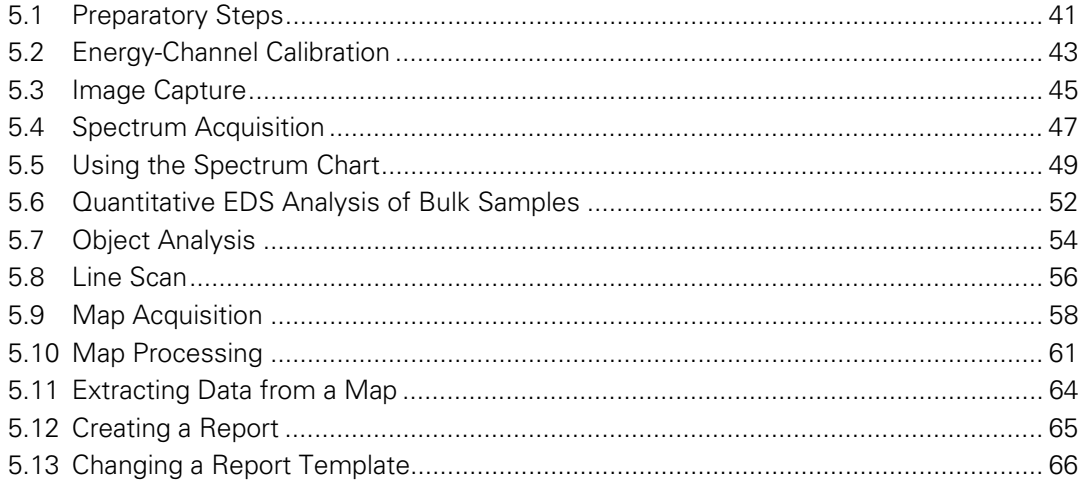

This chapter gives the analyst an overview of the most important tools of the ESPRIT Compact software, permitting a quick start to perform analyses with the QUANTAX EDS system.

The procedures described here assume standard (default) ESPRIT Compact settings. They also refer to the use of a scanning electron microscope (SEM).

#### **5.1Preparatory Steps**

This section describes the actions needed prior to starting the analytical work with the QUANTAX EDS system.

- **1** Prepare the sample and place it in the microscope
- **2** Adjust high voltage and working distance on the microscope. Switch on the beam. Adjust magnification.
- **3** Start ESPRIT Compact and log in. Refer to section 4.1.
- **4** Use the **ight** icon in the bottom left corner of the **Microscope** configurator to open the **MICROSCOPE CONFIGURATION** dialog and check the settings.
- **5** Use the **ight** icon in the bottom left corner of the **EDS** configurator to open the **EDS DETECTOR CONFIGURATION**  dialog and

a) Set **Pulse throughput** and **Maximum energy**

- **6** Check input count rate for the analysis. The input count rate should be chosen
- **7** Proceed with required analysis. Refer to section 5.4, 5.7, 5.8 or 5.9.

#### **Step Examples/hints**

E.g., embedding, polishing and carbon coating. Samples should be dry and free of loose particles.

 Choose high voltage (HV) based on overvoltage of elements to analyze.

 WD, Magnification, HV values must match values set on the microscope (see section 4.5.2).

*Normal operation mode* should be selected. For *Pulse throughput* and *Maximum energy* use *Automatic* settings. Change it on demand.

b) Check the **Detector temperature.** Check the detector temperature. The device status indicator should be green (see section 4.5.4).

according to the analytical task.

| <b>ESPRIT COMPACT</b><br>œ<br>Sample<br>딣<br>$\mathbb{S}^*_{\mathbb{O}}$<br>m<br>ktir.<br>LineScan<br>Objects<br>Mapping<br>System.<br>$\mathcal{L}$ | $\circ$<br>Microscope<br>Test sample<br>HV<br>15,0 kV<br>$\sim$                                                                                                    | 山 EDS<br>≕<br>曰<br>Scan<br>600 $px - y$<br>ICR<br>$\vee$ Size<br><b>ICH</b>                                                                                                    | $- 8$ X<br><b>BRUKE</b><br>100 kcps                                                                 |
|----------------------------------------------------------------------------------------------------|----------------------------------------------------------------------------------------------------|----------------------------------------------------------------------------------------------------|----------------------------------------------------------------------------------------------------|
| Quantify<br>Acquire<br>Capture<br>is.<br>EDS O Default<br>EDS @ Default                                                                              | 4                                                                                                    | 5                                                                                                    | $\mathbf{r}$<br>与<br>VO.<br><b>Elements</b><br>$\Box$                                               |
| $ch1$<br>Ch <sub>2</sub>                                                                                                    | MICROSCOPE CONFIGURATION<br>$2 \times$<br>Settings<br>200<br>Magnification<br>High voltage [keV]<br>15,0<br>10,000<br>Working distance [mm]<br>$\overline{\mathbf{z}}$<br>Communication active<br>External scan<br>Off<br><b>On</b><br>Sample tilt<br>0.0 :<br>Sample tilt [*]<br>Additional tilt correction<br>n<br>○ Tilt around X ○ Tilt around Y<br>Take off angle 35,0° | <b>EDS DETECTOR CONFIGURATION</b><br>Pulse throughput<br>Maximum energy<br>6 60 kcps<br>0 10 keV<br>O 90 kcps<br>@ 20 keV<br>O 130 kcps<br>○ 40 keV<br>275 kcps<br>○ 80 keV<br>C Automatic<br>O Automatic<br>Cooling system:<br>0.k.<br>Detector temperature:<br>$-19,4 °C$ | $2 - x$<br>Mode<br>C Normal operation<br>C Standby<br>Cooling<br>· Thermostat<br>O Maximum<br>Close |
| Test sample 9<br>Ch 1 MAG: 0x HV: 0 kV WD: 0 mm Px: 0 nm<br>Single 600 x 450<br>马<br>Delete<br>Select all                                            | Close<br>0.2<br>0,0<br>$\overline{2}$<br>6<br>$\circ$<br>A                                                                                                    | 12<br>14<br>10 <sup>°</sup><br>8<br>Energy [keV]                                                                                                    | 16<br>18<br>20                                                                                      |

Fig. 5.1-1 Preparatory steps for QUANTAX EDS analysis with the ESPRIT Compact software

#### **5.2Energy-Channel Calibration**

Correct energy-channel calibration is a prerequisite for reliable qualitative and quantitative analysis results. The calibration should be checked on a regular basis or after re-start of the scanning control unit (SCU).

#### **Step Examples/hints**

- **1** Select the workspace and the **Spectrometer** tab.
- **2** Set a calibration sample into the analysis position.
- **3** Set the beam current to produce an intermediate count rate.
- **4** Select element and spectral line for calibration.
- **5** Click Test to check the current energy channel calibration and deviation.
- **6** Select **Pulse throughput** and **Energy range** under **Settings to calibrate.**<br> **range** under Settings to calibrate.
- **7** Choose accuracy and click start . The recommended value is **Medium.**
- **8** Click <sup>Yes</sup> to save new calibration data.
- **9** If the calibration procedure described in step 1- 8 cannot be completed normally,  $\left| \frac{1}{\sqrt{1 + \frac{1}{\sqrt{1 + \frac{1}{\sqrt$ calibration back to the factory values.

#### Use a sample with any element in the mid energy range (Ti – Zn) without peak overlap and sufficient concentration. Preferably use single element standards (e.g. pure copper) to avoid peak misidentification, improve speed and accuracy.

 Use microscope controls. Set appropriate magnification on a homogeneous sample area.

Use  $K\alpha$  lines whenever possible.

 The test corresponds to the current *Pulse throughput* and *Maximum energy* displayed in the *EDS configurator*. The acceptable deviation value is between + 5 eV and - 5 eV. If not, proceed with step 6.

Current

throughputs and energy ranges or to select the currently used pulse throughput and energy range of the EDS detector.

 The calibration data is not user specific. Changes in calibration will affect all users of the ESPRIT Compact software.

#### *Warning:*

The previously saved calibration will be deleted.

## 5 Step-by-Step Guides **ESPRIT** Compact

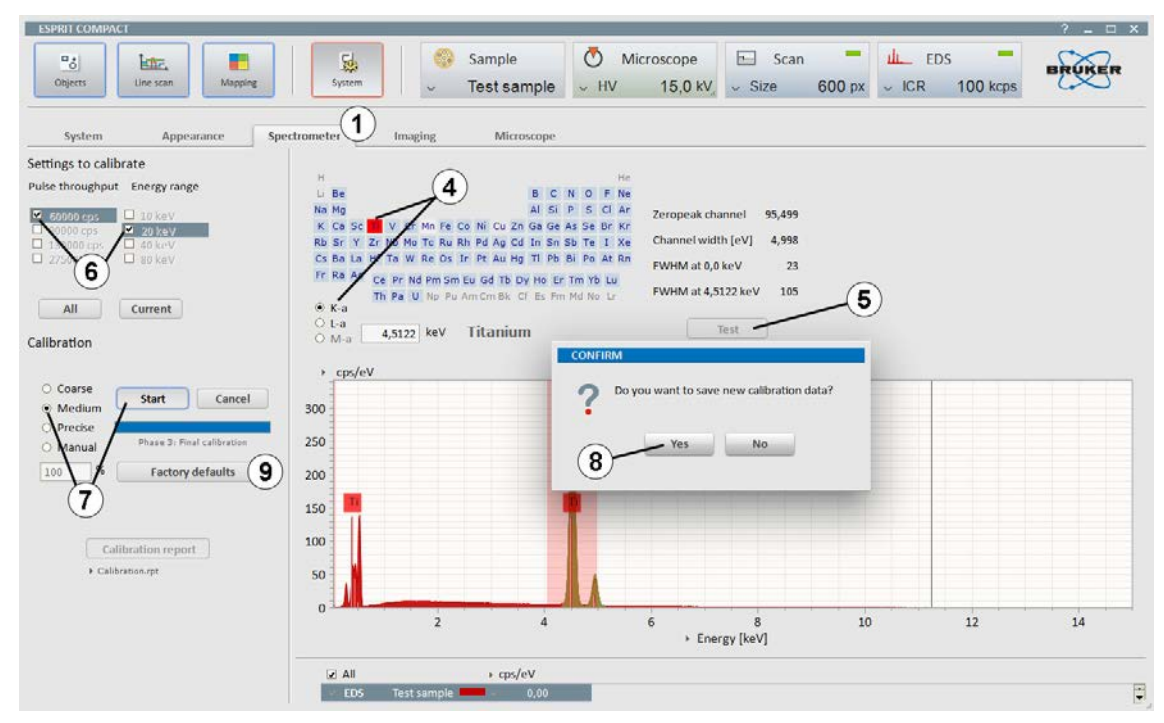

Fig. 5.2-1 Spectrometer calibration

### **5.3Image Capture**

This section describes how to capture electron microscope images with the ESPRIT Compact software.

- 
- **2** Use the **i**con in the bottom left corner of the **Scan** configurator to open the **SCAN CONFIGURATION** dialog.
- **3** Set image resolution (pixel).
- 
- **5** Set line average.
- **6** Click  $\sim$  on the  $\frac{\text{Capture}}{\text{Capture}}$  button to set capture parameters and **Image number** or **Automatic numbering.**
- **7 apture** an image.
- **8** Image legend parameters can be edited by right mouse click in the image and selecting **Properties**.
- **9** Right mouse click in the image and select **Histogram** to change brightness and contrast settings of the image.
- **10** Toggle between two image channels if available.
- **11** Right mouse click in the image to
	- a) **Save** image
	- b) **Copy** image
	- c) **Add** image **to report**
	- d) **Print** image.

#### **Step Example/hints**

**1** Select a workspace  $\left(\begin{array}{c} \frac{\sigma_{\delta}}{\sigma_{\delta}} \\ \frac{\sigma_{\delta}}{\sigma_{\delta}} \end{array}\right)$  or  $\left(\begin{array}{c} \sigma_{\delta} \\ \frac{\sigma_{\delta}}{\sigma_{\delta}} \end{array}\right)$  or  $\sigma_{\delta}$  These workspaces allow capturing an EM image.

The parameters in steps 3, 4, and 5 affect the total *Image capture time*. **4** Set dwell time [μs].

> The image will have the name set in the *Sample* configurator. Choose *Single* to acquire one image frame, *Continuous* to update image frames or *Sliding average* to average a number of frames.

 The image name can also be changed here after capture.

 The scan speed can be changed. Image gamma correction, Brightness and Contrast are changeable by moving the slider. Select Auto to set brightness and contrast automatically. Click Neutral to reset the values for gamma, brightness and contrast.

 Note that the image channel names can be changed in the System workspace under Microscope to SE, BSE, … (see section 4.7.5).

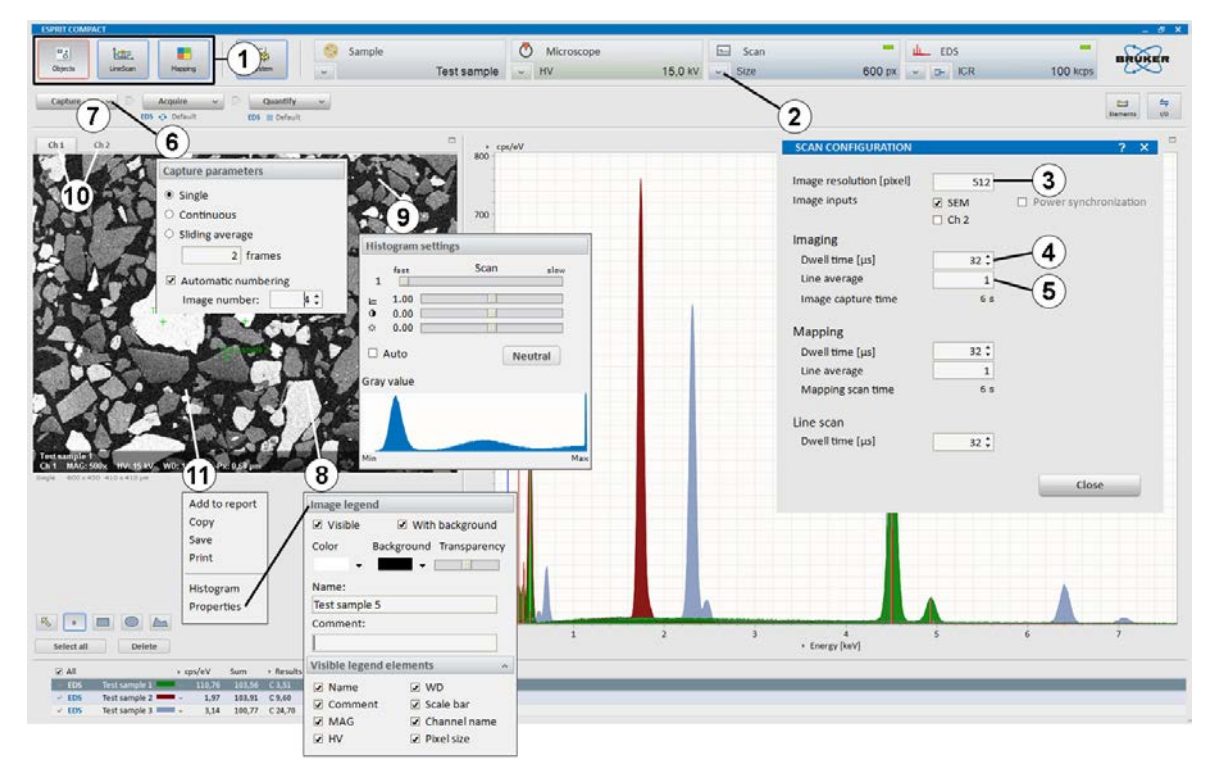

Fig. 5.3-1 Image capture

## **5.4Spectrum Acquisition**

This section describes the workflow for spectrum acquisition within the Objects workspace.

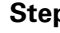

- **1** Choose appropriate measurement conditions on the electron microscope.
- **2** Click  $\sim$  on the  $\frac{A_{\text{cquire}}}{B_{\text{cylinder}}}$  button to
	- a) Set Acquisition parameters Set acquisition time.

- 
- 
- 

#### **Step Examples/hints**

 Refer to the previous sections 5.1, 5.2, and 5.3.

**Automatic** *Fast* (50,000 counts) for major elements, *Precise* (250,000 counts) for minor elements (recommended),

*Exhaustive* (1,000,000 counts) for elements close to the detection limit.

**Manual** If *Manual* is selected, the acquisition has to be stopped manually by clicking the Stop button.

**Real Time Real Time The acquisition will stop after the time** entered in the dialog box has elapsed.

**Live Time The acquisition will stop after the dead** time corrected acquisition time has elapsed.

**Counts Counts The acquisition will stop after the predefined** number of counts is recorded.

b) Set Automatic quantification **If Continuous/After acquisition** is selected, the spectrum is quantified during/after acquisition. Load a quantification method using the  $\blacktriangleright$  button.

c) **Spectrum numbering** The numbering will start with the entered *Spectrum number*.

c) **Auto save.** Select *Add to report* to send the data automatically after acquisition to the report. Select *Save to file* to save the data automatically after acquisition. In the pop up dialog the data storage location can be chosen.

**3 a** a spectrum. The acquired spectrum appears in the spectrum chart and the quantification results in the spectrum list (refer to section 5.5). The spectrum can be further processed (element identification, quantification).

- **4** Right mouse click into the spectrum chart to
	-

a) **Save** the data **Highlight spectra in the spectrum list to save** Highlight spectra in the spectrum list to save several spectra. Alternatively, right click into the spectrum. Various file formats are possible. To include all meta data use the .spx format (refer to section 5.5).

- b) **Add** item **to report**
- c) **Copy** the data
- d) **Print** the data.

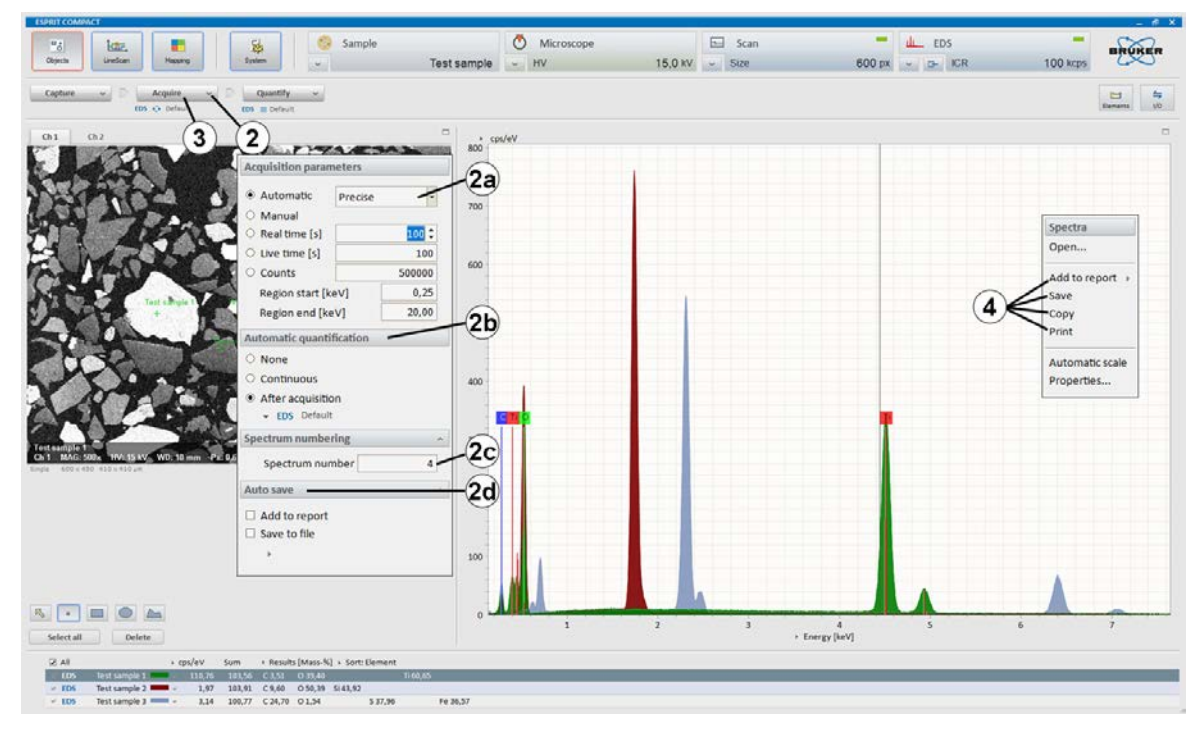

Fig. 5.4-1 Spectrum acquisition

### **5.5Using the Spectrum Chart**

This section describes the features of the Spectrum chart, available in the Objects, Line scan, and Mapping workspaces. The assigned numbers do not indicate that a certain order needs to be followed.

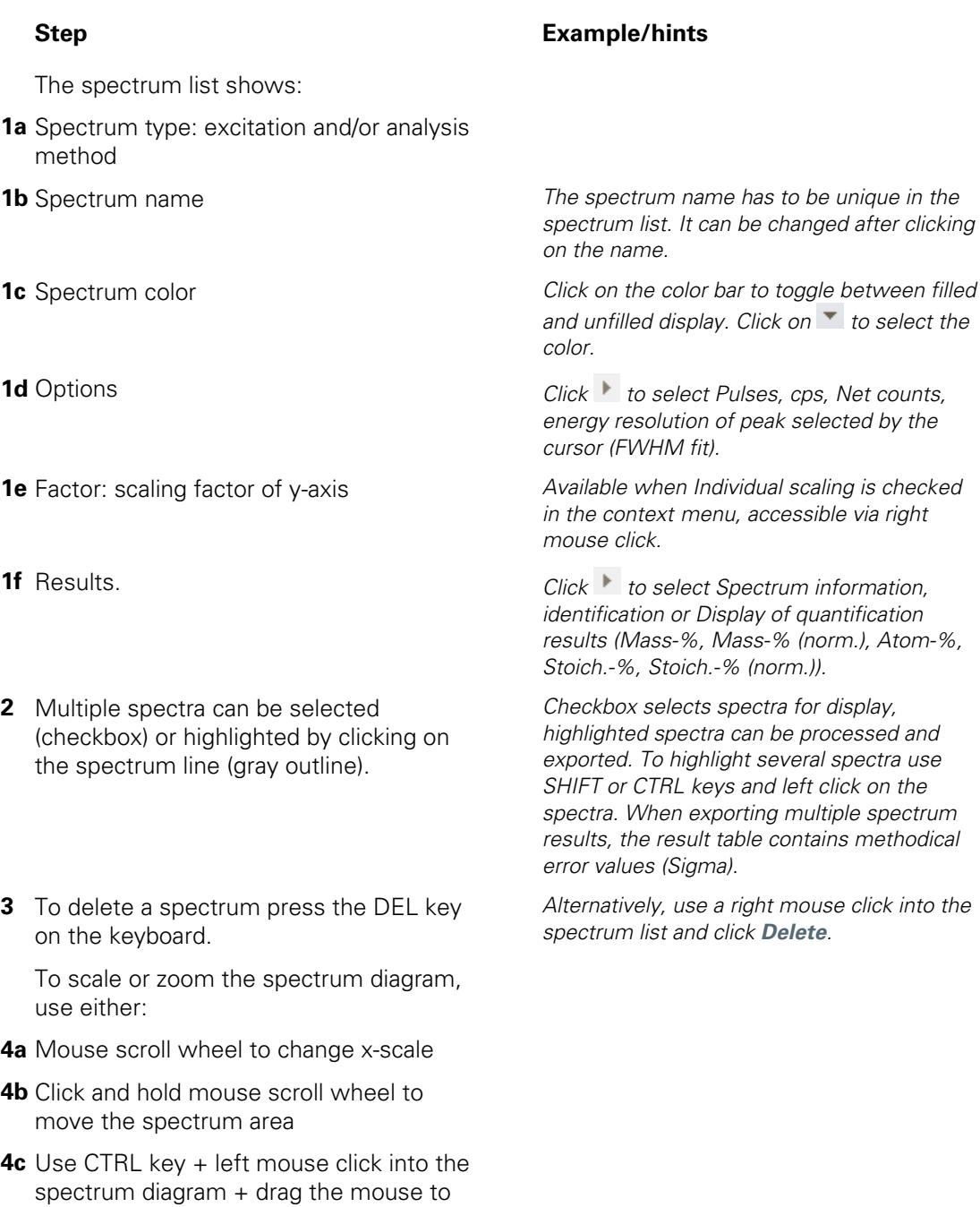

scale x- and y-axis

**4e** Use a right mouse click and select **Auto Scale** for Automatic scaling (spectrum fills display area).

#### 5 Step-by-Step Guides **ESPRIT** Compact

- **5** Right click on the spectrum chart to open the Spectra menu and select **Properties…** to change spectrum display properties.
- **6** Click next to the x-axis dimension. Toggle between energy (keV) and channel.
- 
- **8** Right click on the x or y scale bar. Adjusting the x and y scaling.
- **9** Double click on a spectrum in the spectrum list to access Spectrum properties (Results, Sample info, Detector, Parameter, and Spectrum).
- **10** Click the **Example 10** icon to select or de-select an element.
- **11** Select the Finder tab in the periodic table.
- **12** Highlight a region in the spectrum (by dragging the spectrum cursor with the right mouse button pressed) and select a free region (F1-F8).
- **13** Right click on the spectrum chart to open the Spectra menu and select **Save, Copy**  or **Print** the spectrum chart as well as send it to the **Report**.

 To normalize multiple spectra for comparison, select *Individual scaling* and *Automatic* and select an energy region with right mouse button.

**7** Click next to the y-axis dimension. Toggle between cps/eV or channel and pulse/eV or channel.

 Quantification results, sample info, detector (detector parameters), parameter (Acquisition parameters), spectrum (Energy calibration data) can be here retrieved (refer to section 4.9 for further information).

 Any element can be selected or de-selected just by clicking the according symbol.

 The *Finder* option supports the identification of unknown peaks in the spectrum. Place the spectrum cursor over the center of a peak or highlight the peak range by dragging the cursor with pressed right mouse button to display a list of all possible elements. The first element of this list is that one with the highest probability of actually being present in the sample.

Up to 8 spectral regions can be assigned to monitor non-analytical peaks or background levels.

F1 F2 F3 F4 F5 F6 F7 F8

This function is only available in the *Line Scan* and *Mapping* workspaces.

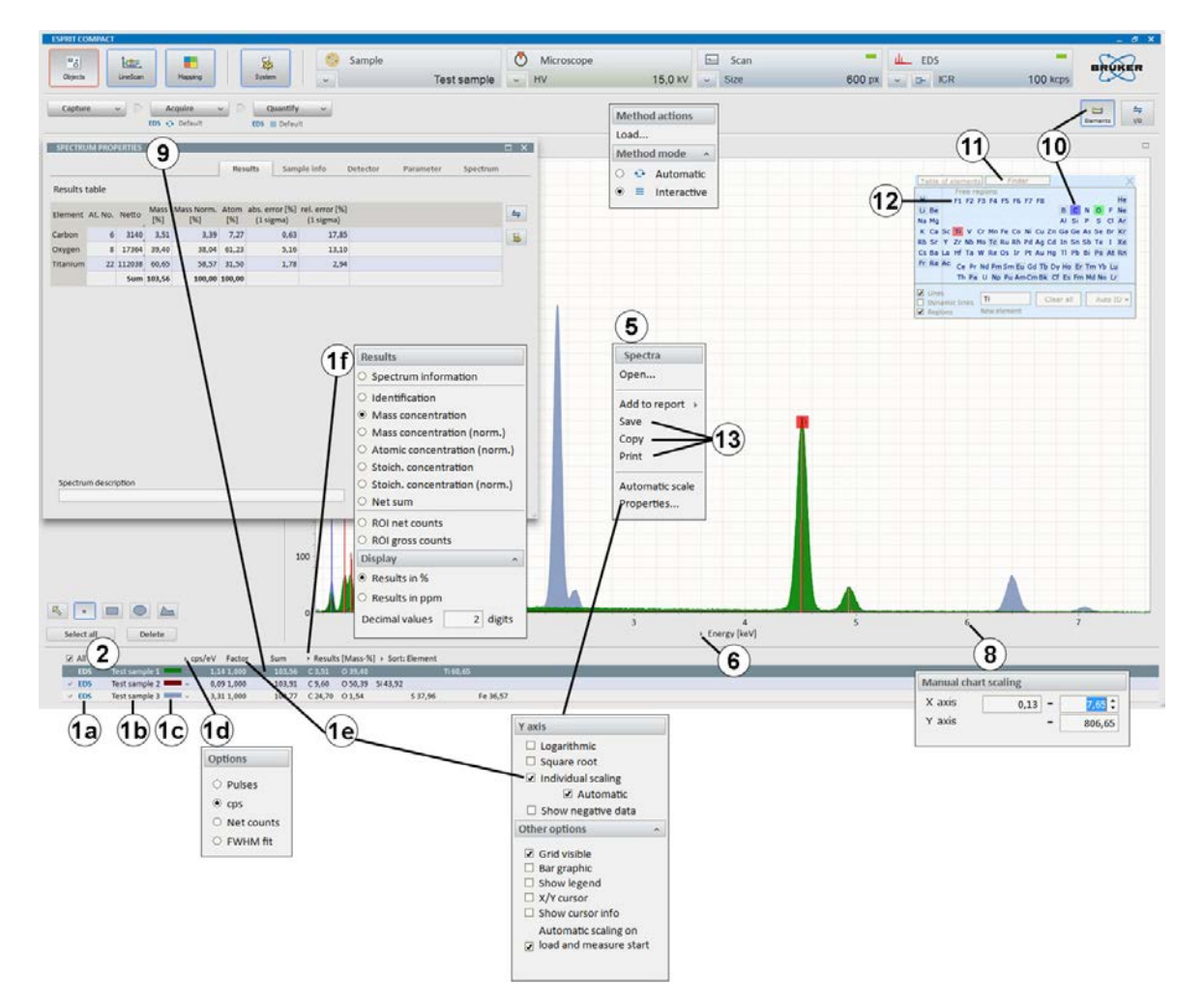

Fig. 5.5-1 Features in the spectrum chart

## **5.6Quantitative EDS Analysis of Bulk Samples**

This section describes the steps of automatic standardless quantification and quantification using the quantification dialog.

**1** Select the **CONSCRU 1** Select the **workspace** and

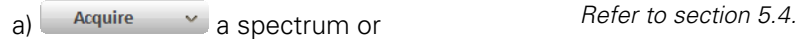

b) Use a right click in the Spectrum chart to **Open…** a spectrum.

- **2** Click  $\sim$  on the  $\frac{quantify}{ } \sim$  button and select **Load…** to load a quantification method.
- **3** Click  $\sim$  on the  $\left[\frac{quantify}{ } \sim \right]$  button and select a **Method mode**.
- **4** Start quantification by clicking the  $\frac{1}{2}$  Quantify  $\frac{1}{2}$  button.
- 
- **6** Review quantification result table.
- **7** Load another quantification method, if needed.
- **8** a) Use the  $\frac{2}{10}$  icon in the **QUANTIFICATION** dialog to **Save, Print**  the spectrum diagram or to **Add** it **to report**

b) Use the Results **in** icon to **Copy**, **Save**, **Print** or **Add to report.**

**9** Click <sup>ok</sup> to close the **QUANTIFICATION** dialog.

#### **Step Examples/hints**

 This workflow also applies to any spectrum chart available in the ESPRIT Compact software.

 Select a quantification method (eg. Default or, Oxides).

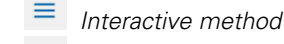

 $\mathfrak{S}$ Automatic method

If quantification is set to automatic ( $\overrightarrow{C}$ ), the quantification results appear in the spectrum list (see section 5.4).

If quantification is set to interactive ( $\equiv$ ), the **QUANTIFICATION** dialog pops up. In this case proceed with step 5.

**5** Review spectrum chart.  $\blacksquare$  Compare deconvolution results with measured spectrum.

> After loading the method, the quantification routine will run immediately and automatically.

 Use this to export deconvolution results or background-subtracted spectra. *Copy* and *Save* the diagram as graphic is also possible.

The results will be displayed in the spectrum list. The display options of the spectrum diagram are described in section 5.5. Click **Cancel** to stop the quantification and come back to the spectrum chart without adopting any changes.

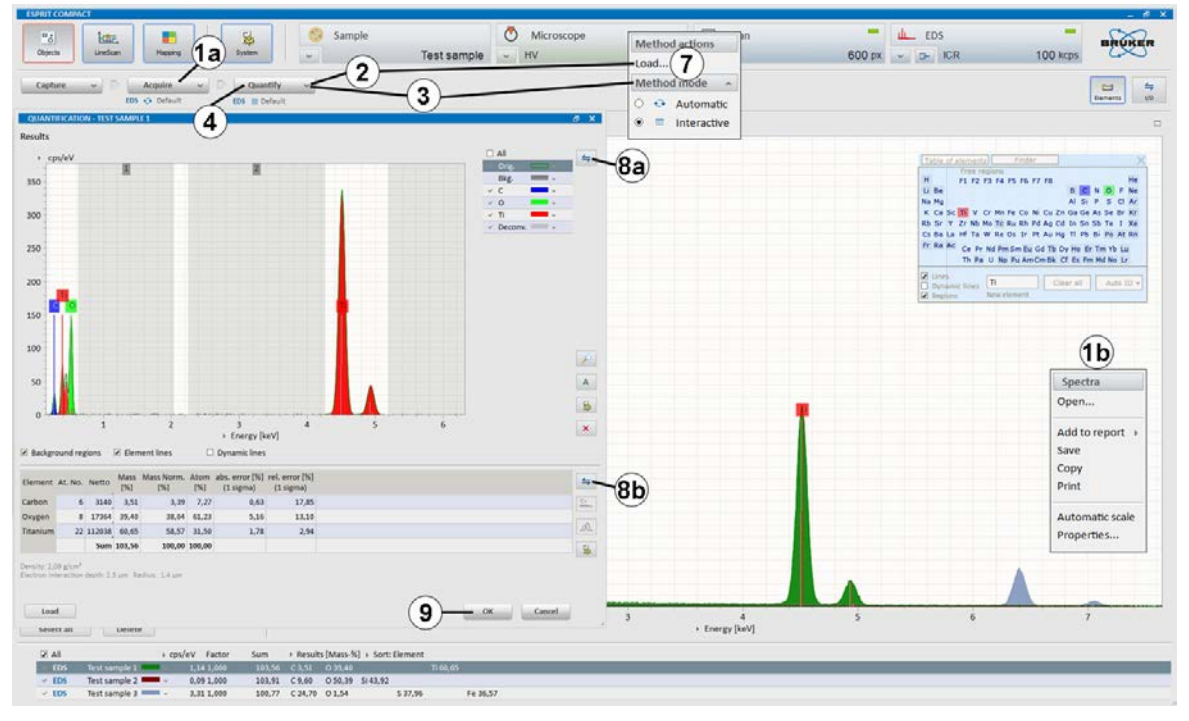

Fig. 5.6-1 Automatic standardless quantification

## **5.7Object Analysis**

This section describes the steps of user-defined area analysis with image capture using the Objects workspace.

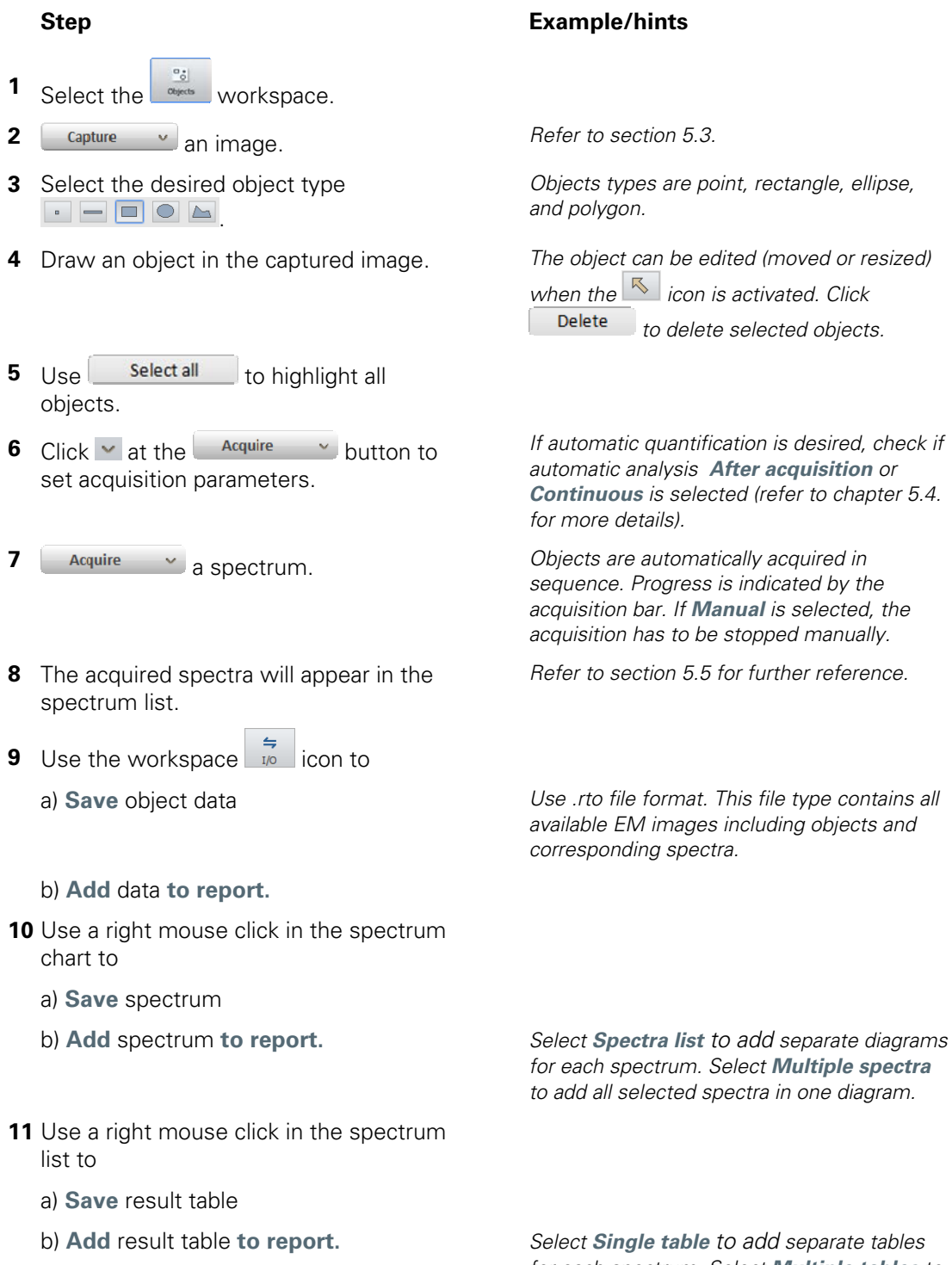

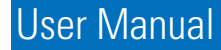

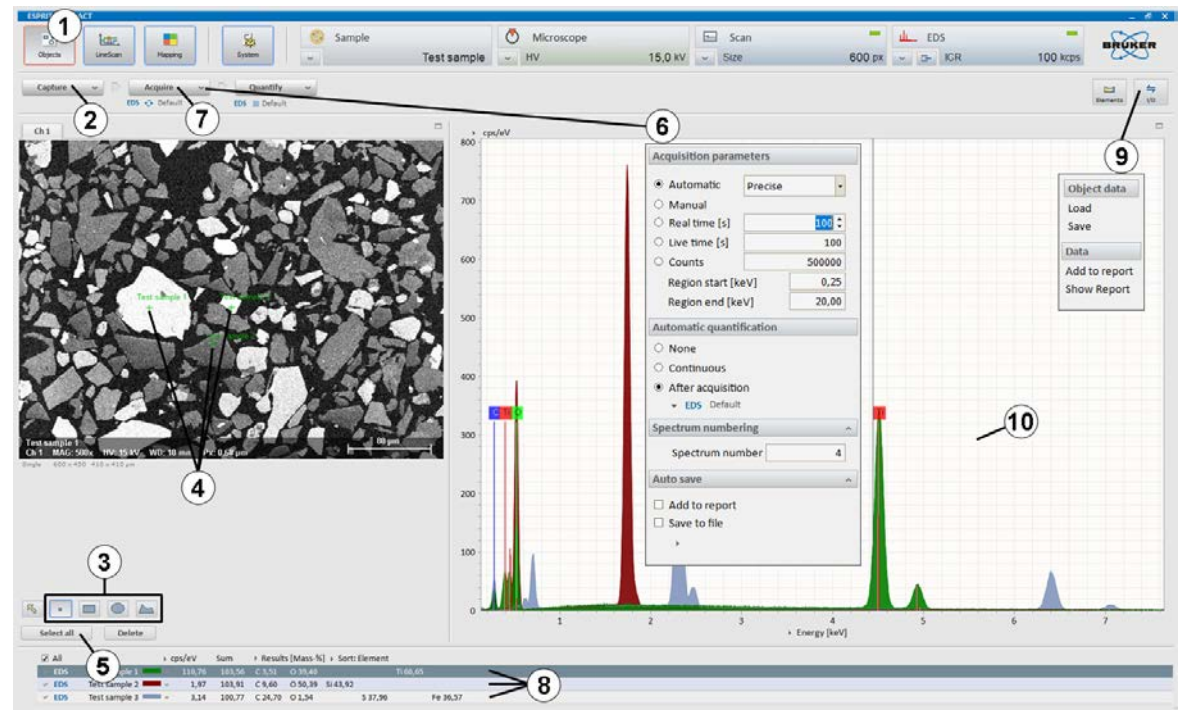

Fig. 5.7-1 Object analysis

### **5.8Line Scan**

This section describes the steps of line scan analysis using the Line scan workspace.

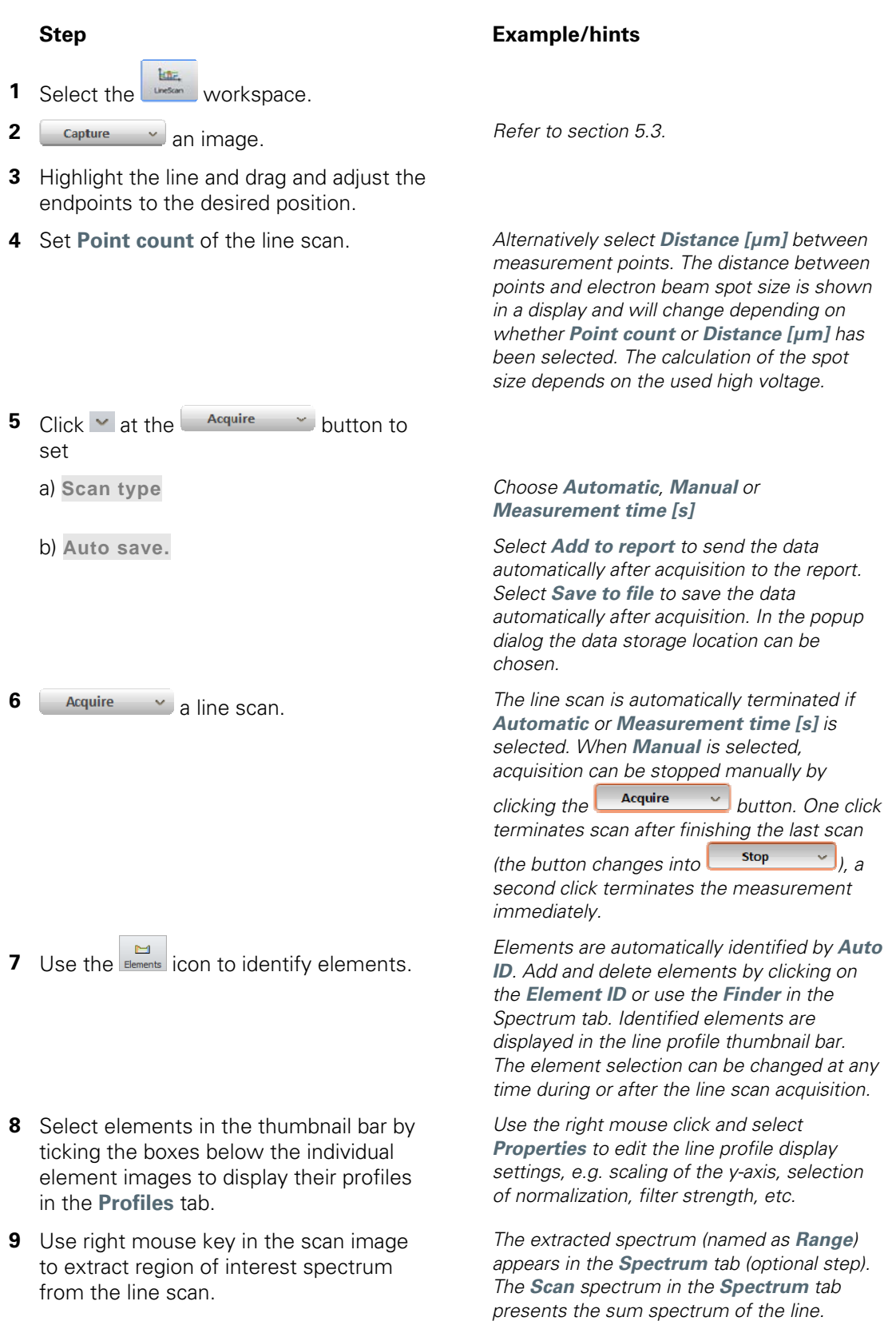

- **10** Use the workspace  $\frac{1}{10}$  icon to
	-
- **11** Use a right mouse click in the **Profiles** chart to
	-
	-
- **12** Use the right mouse click in the thumbnail bar to **Add** a Line scan **to report.**

a) **Save** line scan Use .rtl file format to save line scan data including EM and scan images and point spectra.

b) **Add** data **to report Image(s)**, composite element profiles and scan image will be transferred.

a) **Save** data Use .rtl file format to save line scan data including EM and scan images and point spectra. Save the composite element profile as .bmp, .jpg, .png, .tif file format.

b) **Add** data **to report**. **Exercise 20 and 20 and 20 and 20 and 20 and 30 and 30 and 30 and 30 and 30 and 30 and 30 and 30 and 30 and 30 and 30 and 30 and 30 and 30 and 30 and 30 and 30 and 30 and 30 and 30 and 30 and 30** will be transferred.

> Highlight elements in profile thumbnails. Select *Individual element profiles* to add separate profiles for each element. Select *Composite element profile* to add all selected elements in one diagram and the scan image.

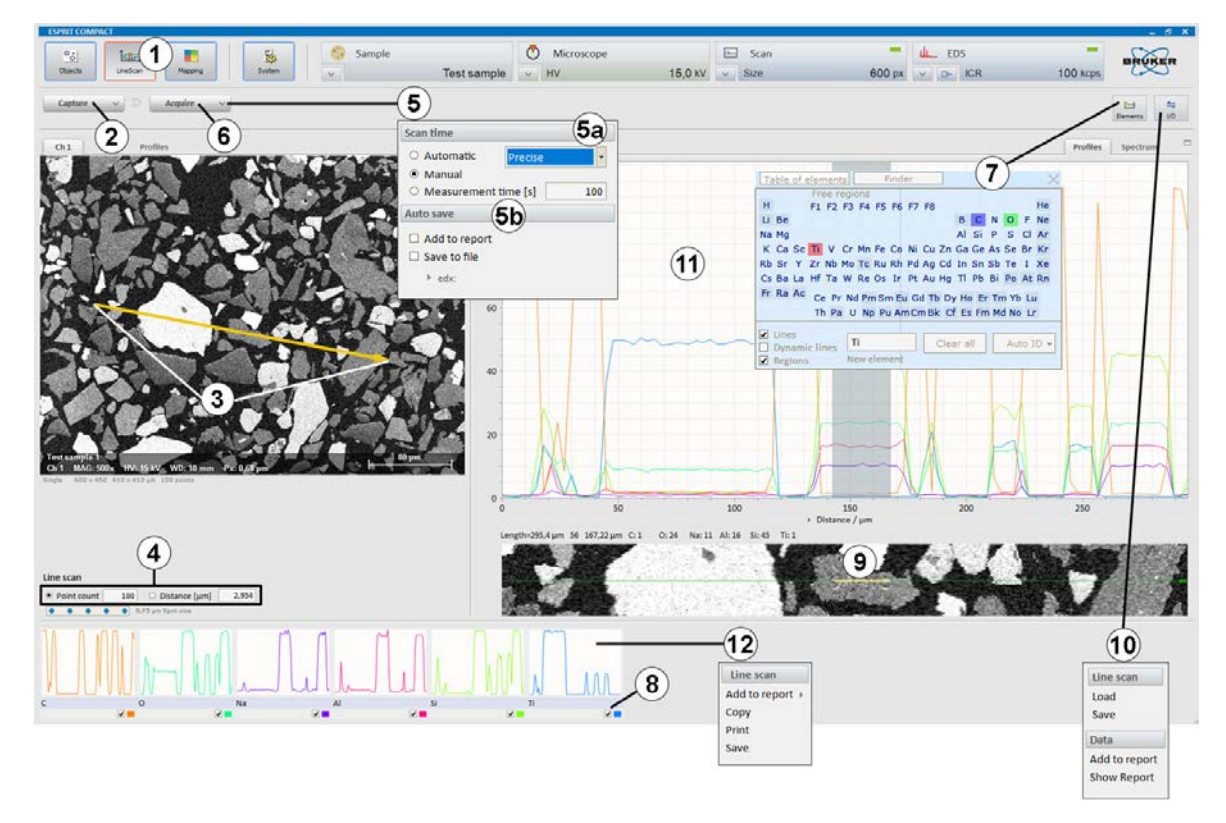

Fig. 5.8-1 Line scan acquisition

### **5.9 Map Acquisition**

This section describes the acquisition of maps using the Mapping workspace. Maps can be saved as element distribution images or datacube (HyperMap data).

#### **Step Example/hints**

 Use high count rate for good count statistics. **1** Select the workspace. **2** Click  $\sim$  on the scan configurator to set Image resolution defines the pixel resolution. **Image resolution**, **Mapping dwell time** and **Line average.** Adjust *Capture parameters* for the image: **3** Click  $\sim$  on the  $\frac{c_{\text{apture}}}{c}$  button to set single or continuous (see section 5.3 for open the **Capture parameters** menu. further details). 4 **Capture** an image. **5** Click  $\sim$  on the  $\sim$  button and set parameters for a) Map time **Mapping is automatically terminated if** Mapping is automatically terminated if *Measurement time [s]* or *Cycles* is set. When *Manual* is selected acquisition has to be stopped manually by clicking the  $\downarrow$ Acquire button. One click terminates the scan after finishing the last frame, the button will change to **Stop** Another click on the  $\begin{array}{c|c}\n\text{Stop} & \times \\
\end{array}$  button terminates the measurement immediately. b) **Map area** Choose as *Map area Full, Fixed* or *Variable*  and the *Map width* or *Map heights* in *[μm]*. Choose the number of acquisition *Points* or the *Point distance* in *[μm].* Only one parameter (*Points* in one direction or *Point distance*) can be set, the others will be calculated to guarantee the same pixel distance in both directions. Points are equal to pixels in the map. The number of points alters the distance between points and the electron beam spot size shown in the display on the left side. The calculation of the spot size depends on the used high voltage. c) **After measurement** *Set microscope* to turn off the HV after measurement (if available). Select *Save data* to save the data automatically after acquisition. In the pop up dialog the file name and the data storage location can be chosen. **6 a** a map **a** map **a 1** a map **a 1** a map data is described in section 5.10.

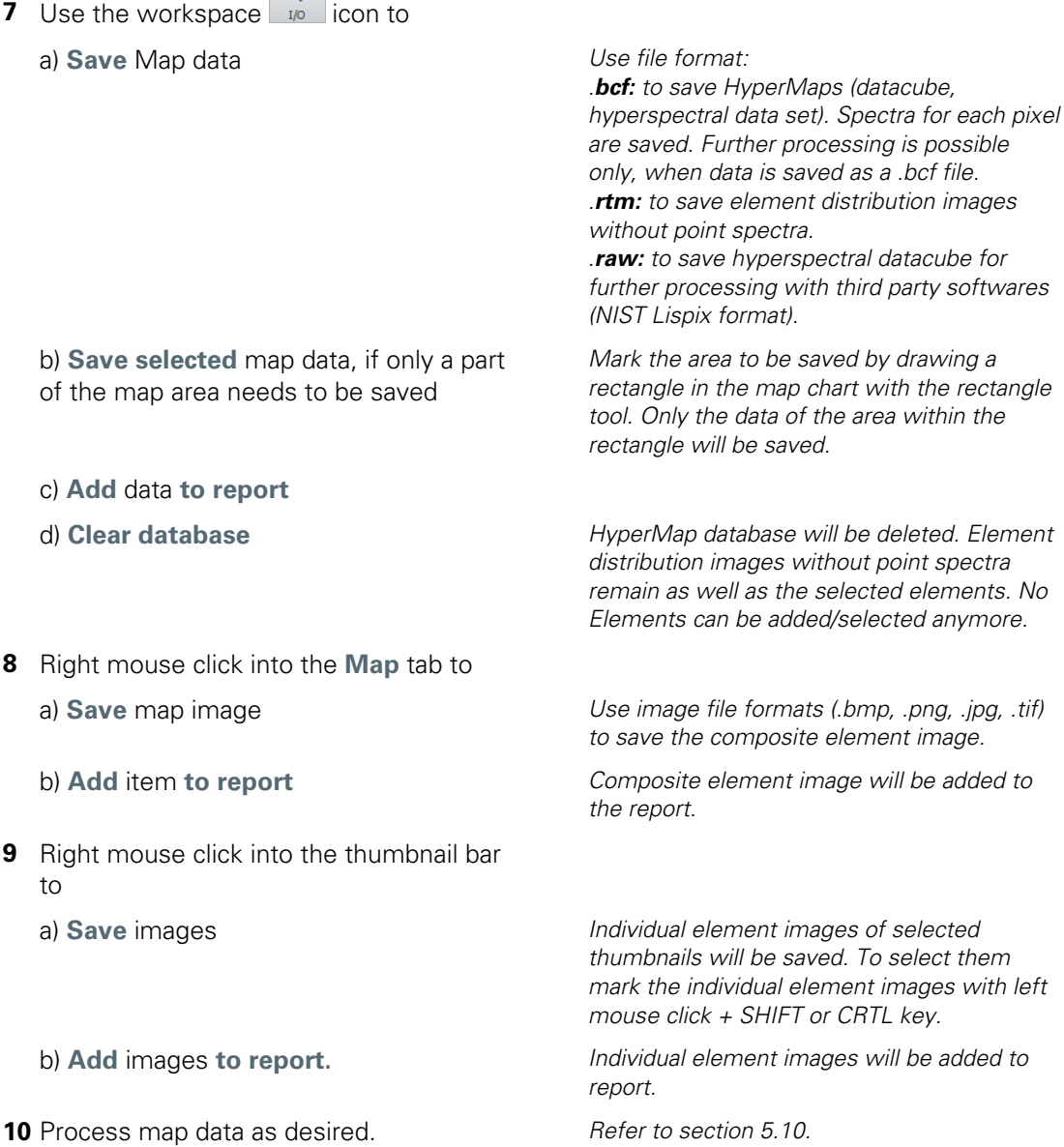

## 5 Step-by-Step Guides **ESPRIT** Compact

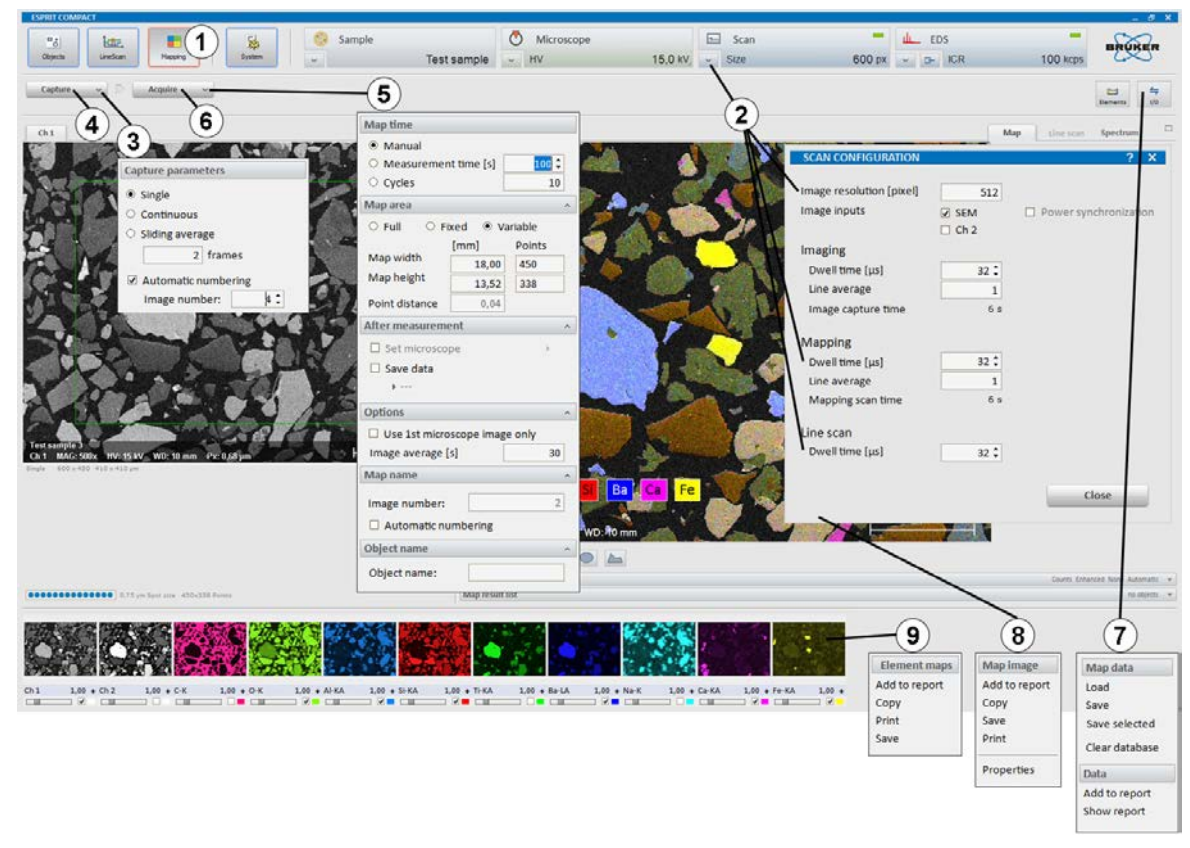

Fig. 5.9-1 Map acquisition

### **5.10 Map Processing**

This section describes the online and offline processing of HyperMap data (datacube/.bcf files).

- **1** Select the wave workspace.
- **2** Use the **Elements** icon to open the periodic table and identify elements.
- **3** Select/Deselect element(s) in the thumbnail bar by ticking/unticking the boxes below the individual element images to display their distribution in the large/ mixed map image.
- **4** Click  $\bullet$  to open the Map display **settings** submenu and adjust
	-
	-
	-

#### **Step Example/hints**

 Select elements by clicking *Auto ID* or use the *Finder* in the Spectrum tab. Identified elements are displayed in the map thumbnail bar.

 Alternatively, click with the left mouse button into the Map display settings submenu.

a) **Image filter Applies filters on the overlay EM image.** 

b) **Map filter Applies filters on the element distribution b** map.

c) **Result types** Use *Online deconvolution* to display deconvolved element distribution maps. An automatic background subtraction and element peak deconvolution will be performed.

Use *Absolute scaling* to scale the selected elements to a maximum of 100. The color in the composite element image is proportional to the value of each element.

d) **Color control** Use sliders to apply image brightness, gamma correction and color saturation.

e) **Map color mixing** Use *Enhanced* to improve the display of EM image and element map overlay.

f) **Palette mode.** Choose one element only for pseudo color display and tick the checkbox right to **Palette mode.** The values are normalized to the highest displayed intensity value.

> View and quantify the extracted point/area spectra in the *Spectrum* tab. Select a point, line, rectangle, ellipse or polygon.

Object spectra appear in *Spectrum* tab*.* Line profiles appear in the *Line scan* tab*.* For enhanced line profile statistics use the  $+$  and – keys to set line width (refer to section 5.11. for further information).

**5** Extract point/area spectra from the map: i. Select the preferred tool below the map chart  $\Box$   $\Box$   $\Box$   $\Box$ ii. Move the cursor to the area of

> interest, press left mouse key and drag cursor to expand object.

**6** Use the workspace  $\frac{1}{10}$  icon to a) **Save** Map data **Use file format:** 

b) **Save selected** map data, if only a part of the map area needs to be saved

**7** a) Right mouse click into the **Map** tab to **Save** the map image.

c) Right mouse click into the **Spectrum** tab to **Save** the spectrum.

**8** Right mouse click into the thumbnail bar to

.*bcf:* to save HyperMaps (datacube, hyperspectral data set). Spectra for each pixel are saved. Later offline (re-) processing is only possible when data is saved as a .bcf file. .*rtm:* to save element distribution images without point spectra.

.*raw:* to save hyperspectral datacube for further processing with third party softwares (NIST Lispix format).

 Mark the area to be saved by drawing a rectangle in the map chart with the rectangle tool. Only the data of the area within the rectangle will be saved.

c) **Add** data **to report** Only the EM image and composite element images will be added to a report, not the whole hyperspectral database (HyperMap).

> Use image file formats (.bmp, .png, .jpg, .tif) to save composite element image. The options *Add to report, Copy* and *Print* are also available.

> The options *Add to report, Copy* and *Print* are also available.

a) **Save** images **Individual element images of selected** thumbnails will be saved. To select them mark the individual element images with left mouse-click + SHIFT or CRTL key.

b) Add images to report. **Individual element images will be added to** the report.

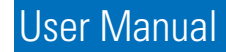

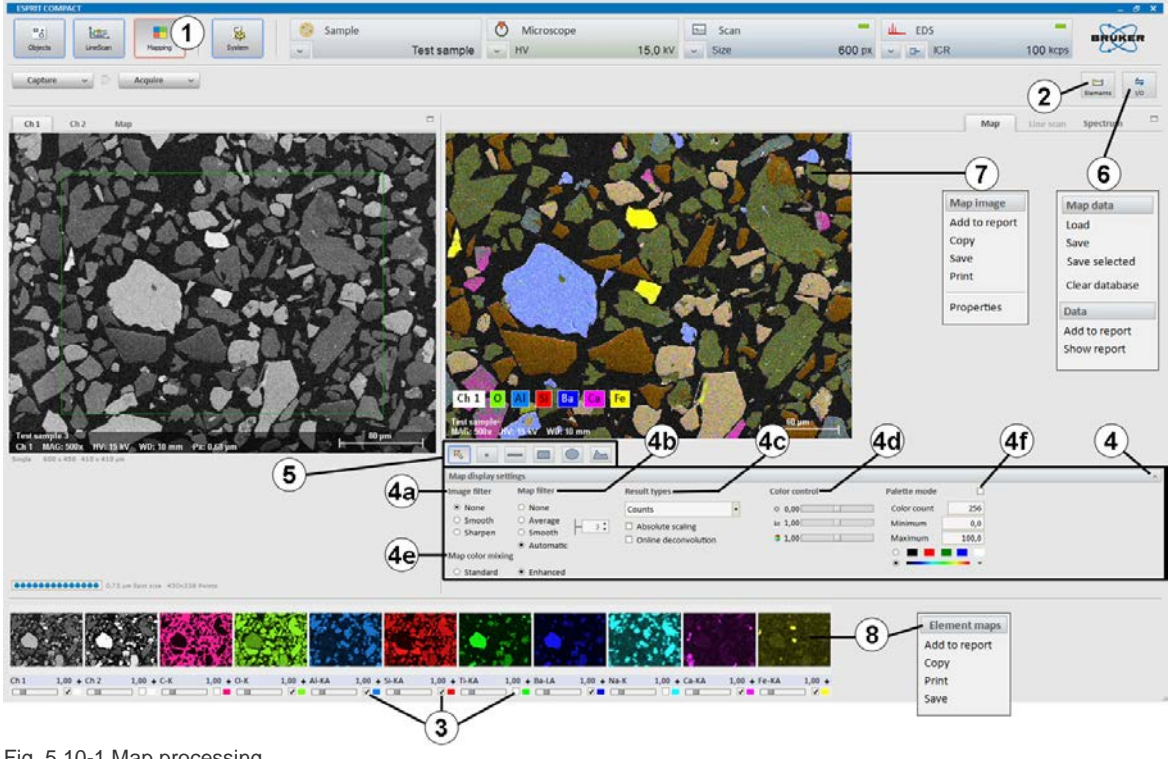

Fig. 5.10-1 Map processing

## **5.11 Extracting Data from a Map**

This section describes how to extract data from a HyperMap (datacube/.bcf files) for online and offline processing.

- 
- **1** Select the workspace.
- **2** Extract point/area spectra from the map:
	- i. Select the preferred tool below the map chart  $\Box$  $\Box$  $\Box$  $\Box$  $\Box$
	- ii. Move the cursor to the area of interest, press left mouse key and drag cursor to expand object.
- **3** Select the **Spectrum** tab to evaluate the spectrum data.
- **4** Select the **Line Scan** tab to evaluate the Line scan data.

#### **Step Example/hints**

 Select a point, line, rectangle, ellipse or polygon. Use the line tool to extract a Line scan from the map. For enhanced line profile statistics use the  $+$  and  $-$  keys to set the line width in the *Map* tab.

 View and quantify the extracted point/area spectra in the *Spectrum* tab or the Line profiles in the *Line scan* tab.

 Refer to section 5.5 for information about the spectrum chart and to section 5.6. for information about the quantification.

 The *Line scan* tab is only available, if a line scan was extracted from the map. The sum spectrum of the Line scan is displayed in the *Spectrum* tab and has the same name as the object in the *Map* tab. Refer to section 5.8 for information about the Line scan chart.

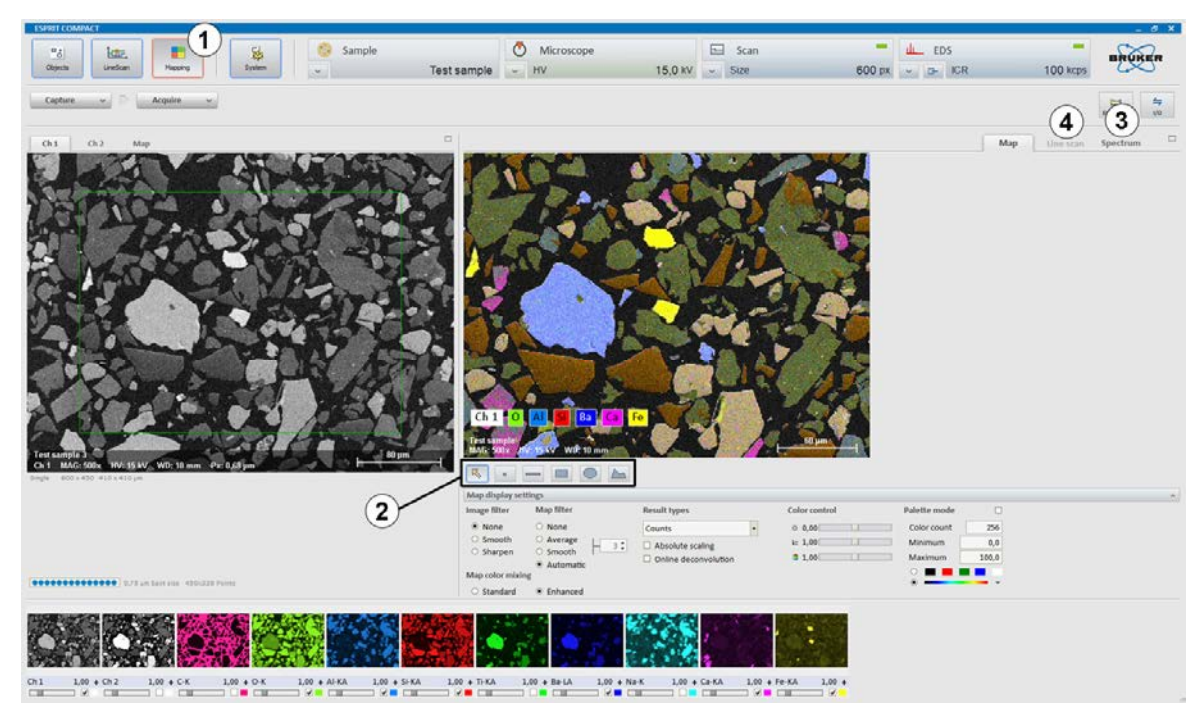

Fig. 5.11-1 Extracting data from a map

#### **5.12 Creating a Report**

This section describes how to create a report based on the data obtained or processed in all workspaces of ESPRIT Compact.

#### **Step Example/hints**

**1** Select a workspace and perform an analysis or process data.

#### **Add data to report:**

- **2a** Use the workspace **in** icon and select **Add to report**
- **2b** Use a right mouse click e.g. into the map chart and select **Add to report**
- **2c** Use a right mouse click into the thumbnail bar and select **Add to report**.
- **3** To open the **Report**, use the workspace  $\frac{2}{10}$  icon and select **Show report**.
- **4** Click the **Find** button to print the report.
- **5** Click the word button to export the **report** to **WORD**.

 All results contained in the workspace will be added to the report.

 This option is also available in the *Objects* and *Line scan* workspace.

 This option is also available in the *Mapping* or *Line scan* workspace.

Check page **Options** before printing. Use a printer or generate a .pdf file.

If Microsoft Word <sup>®</sup> is available.

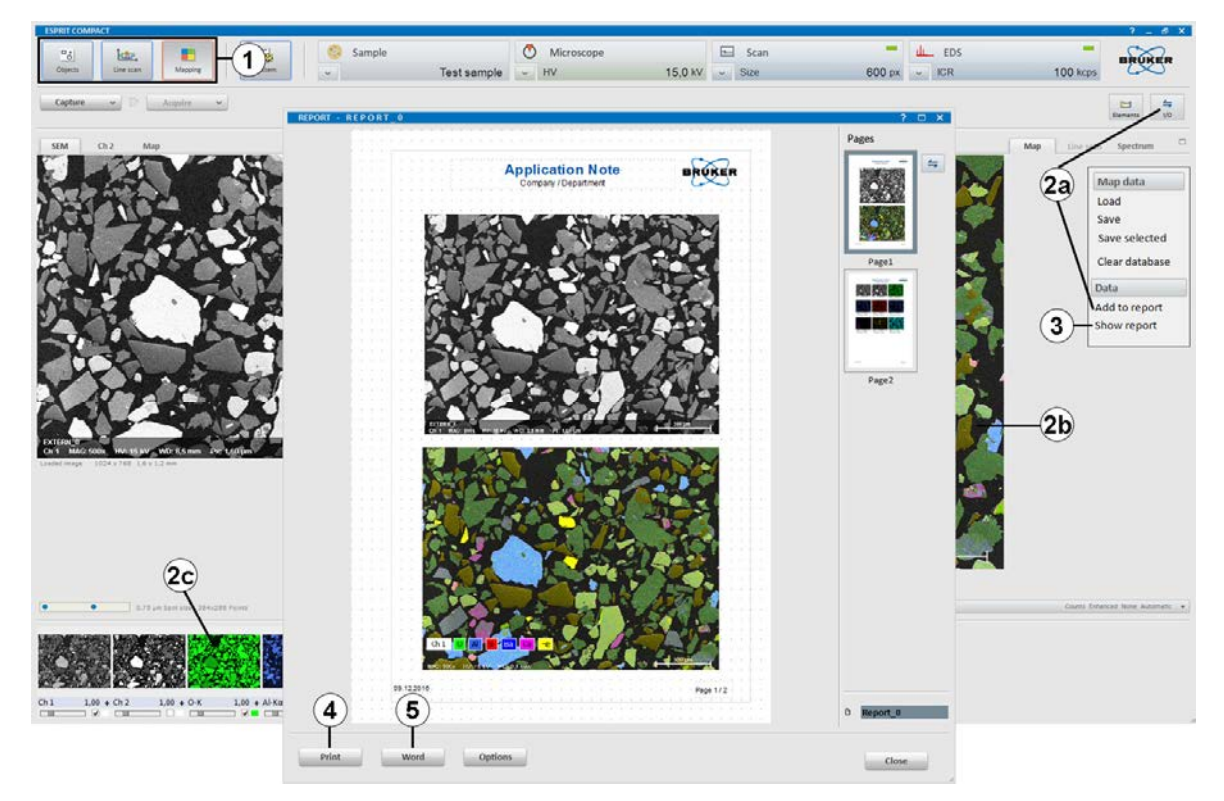

Fig. 5.12-1 Creating a report

## **5.13 Changing a Report Template**

This section describes how to create or change a report template.

- **1** Select the workspace s<sub>patem</sub> and open the **Appearance** tab.
- **2** Select the **Report** tab and choose the Report template which should be changed.
- **3** Edit the report template
	- a) Use **Zoom** to set display

b) Use **Properties** to set object layer order

c) Use **Objects** to add text or place holders

e) Use the **induct** icon in the **Report** editor to import data.

**4** Use the  $\overline{10}$  icon and select **Save as** in the **Template** submenu.

#### **Step Example/hints**

 Reports can also be composed from files or project entries.

 Select *Objects***,** *Line Scan*, *Mapping* or *Default* to open the *Report Editor* with the appropriate *Report Template*.

 Objects are displayed as layers. Uncheck *Fixed* when moving an object. Check *Pass on* to show object on every page.

 ESPRIT Compact will add content to the appropriate place holder (e.g. for *Mix element image* or *Sample image*) automatically.

d) Use **Tools** for drawing. Draw *Point***,** *Arrow***,** *Line***,** *Rectangle***,**  *Circle***/***Ellipse*. Set fill/color/size options for selected element.

Open image, spectrum or text.

f) Rearrange order of items. Drag objects (maps, images, spectra…) and move them to the desired position.

> Choose the correct template name for e.g. *Objects, Line Scan*, *Mapping* and *Default*.

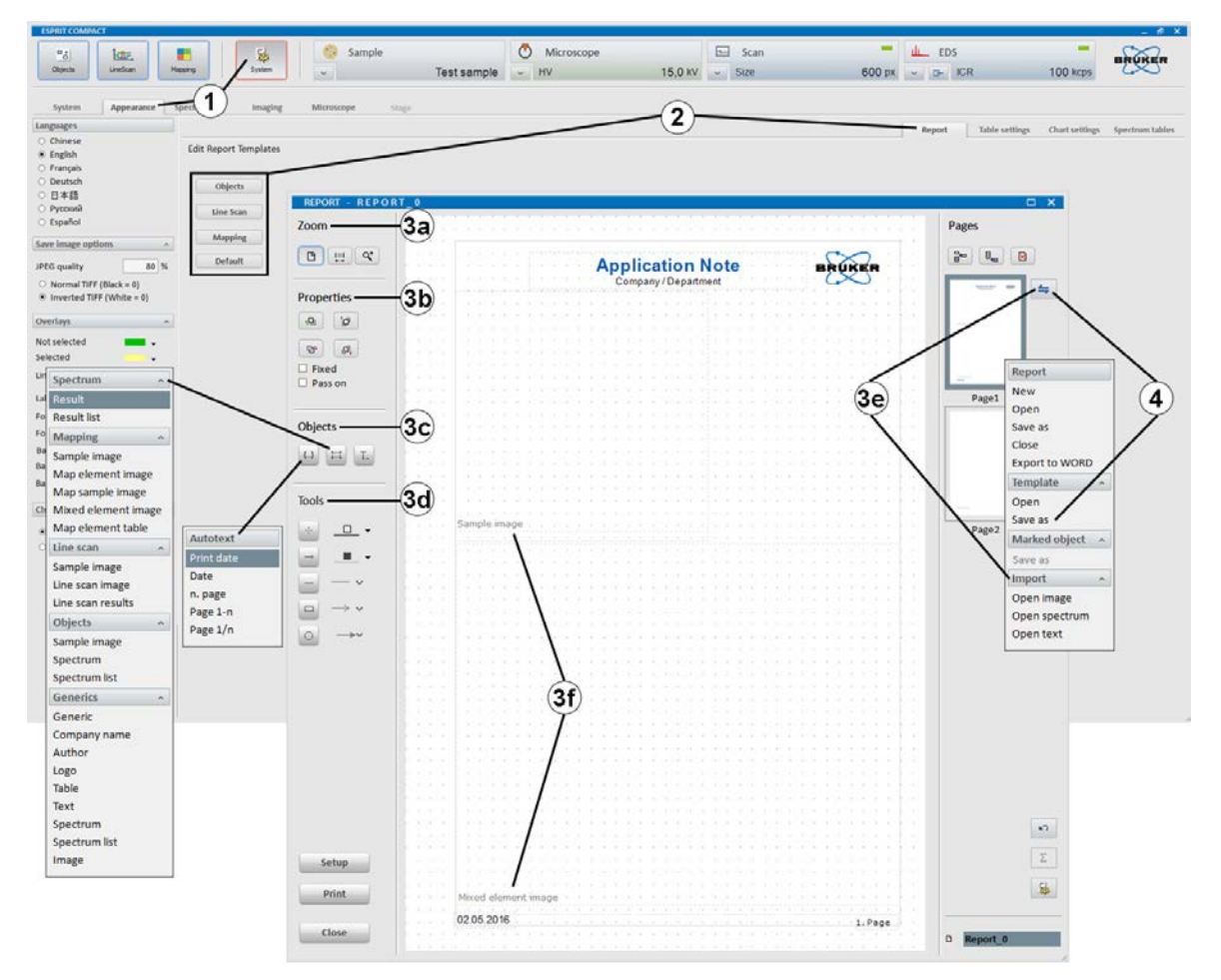

Fig. 5.13-1 Changing a report template

# Index

## $\overline{A}$

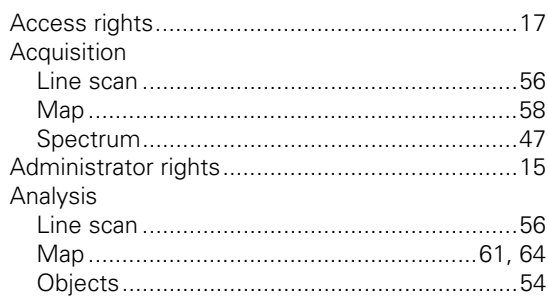

### $\overline{B}$

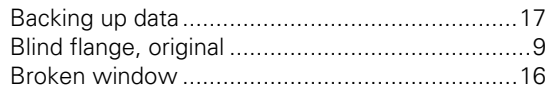

## $\mathsf{C}$

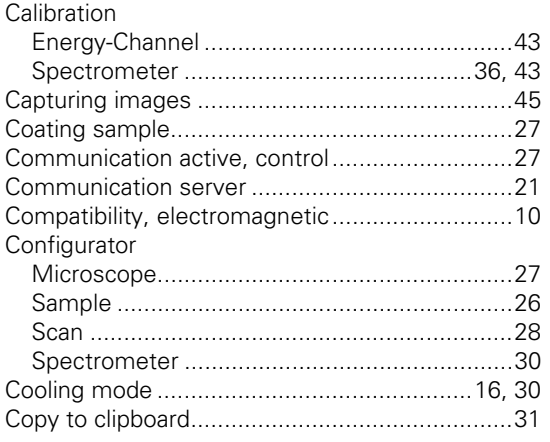

## $\mathsf D$

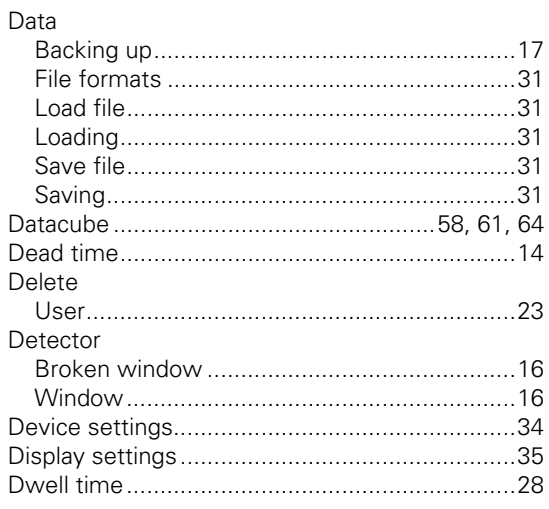

## $\mathsf E$

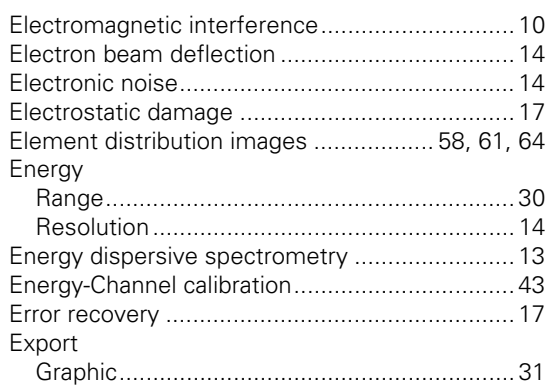

## $\overline{F}$

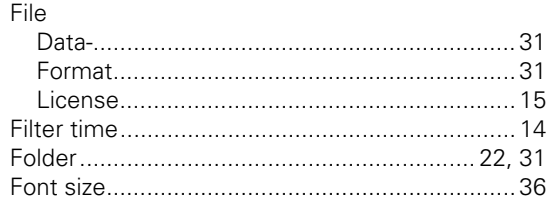

## $\mathsf G$

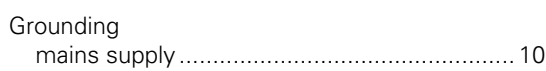

## $\overline{H}$

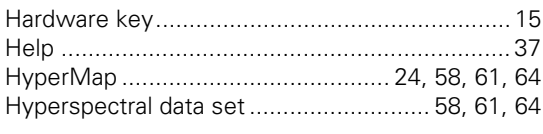

## $\overline{1}$

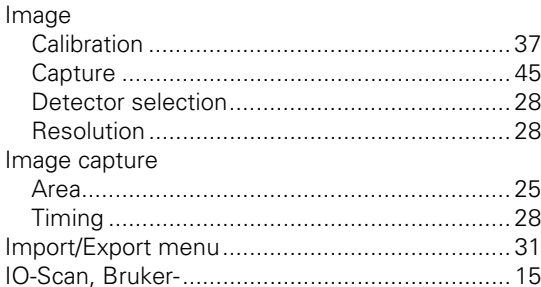

## $\overline{\mathsf{L}}$

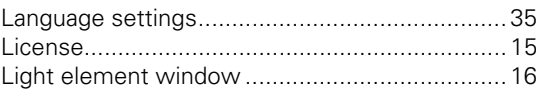

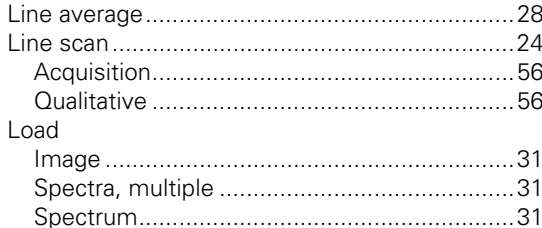

## $\overline{\mathsf{M}}$

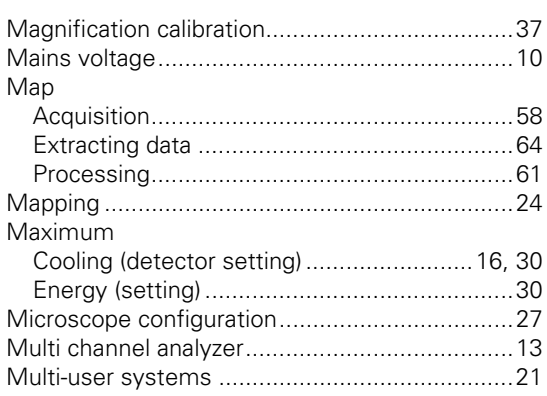

## $\circ$

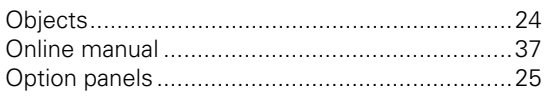

## $\mathsf{P}$

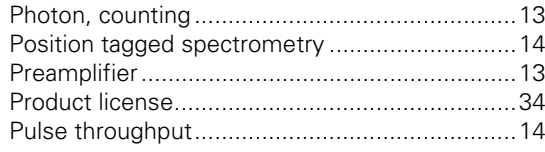

## $\mathsf Q$

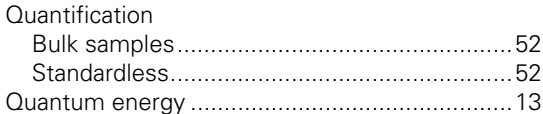

## $\overline{\mathsf{R}}$

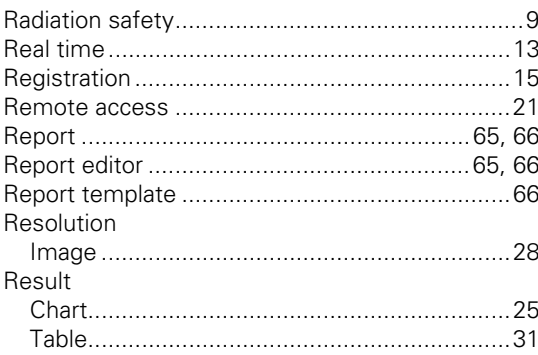

## $\mathsf{S}$

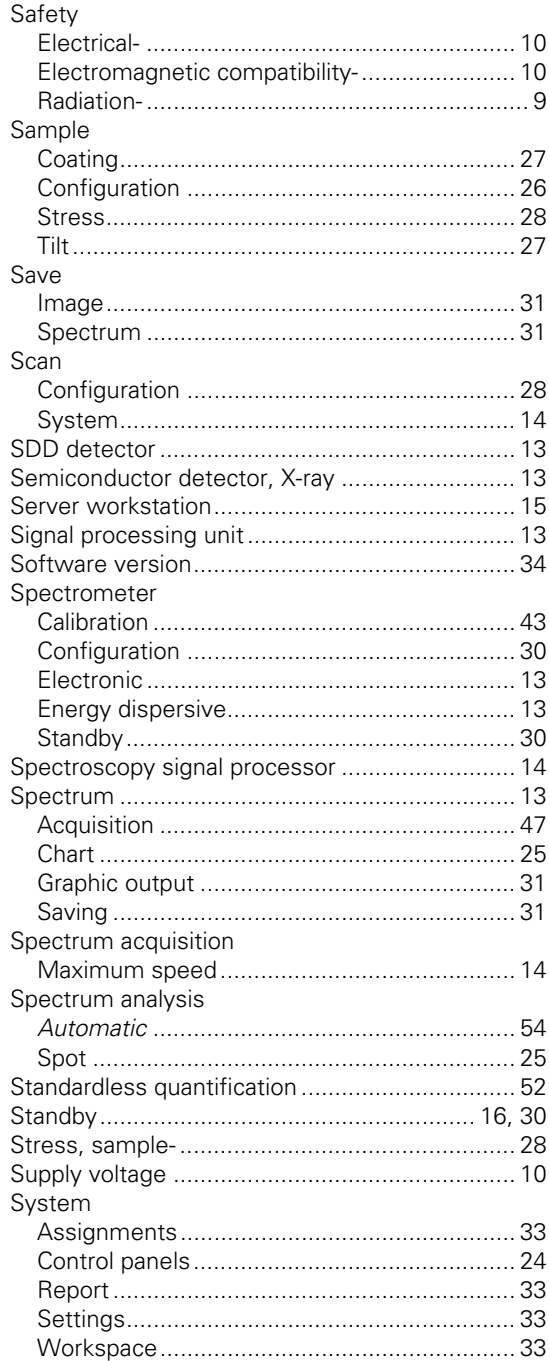

## $\mathsf{T}%$

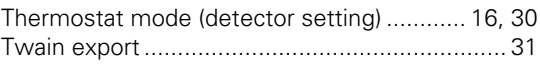

## $\bigcup$

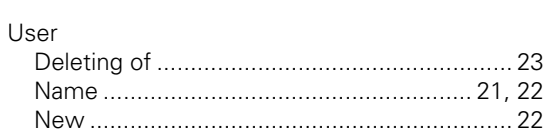

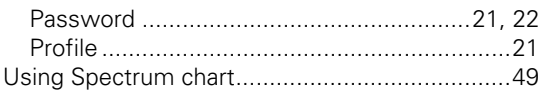

## $\vee$

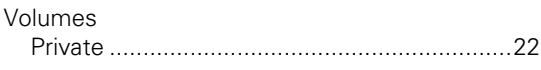

## $W$

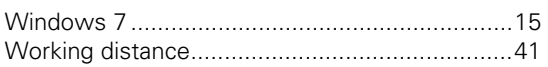

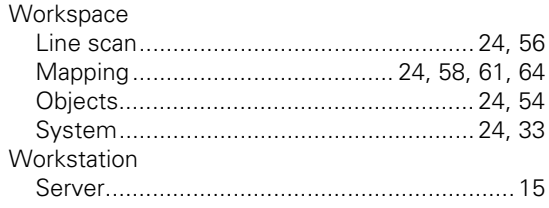

## $\mathsf{X}$

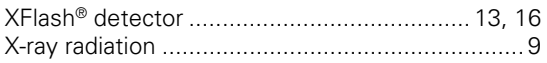